# **Aplicación práctica del programa HEC-RAS**

**Año 2015-2016**

Para ver esta película, debe disponer de QuickTime™ y de un descompresor .

**PROFESOR** María José Mateo del Horno

Esta publicación está bajo licencia Creative Commons Reconocimiento, Nocomercial, Compartirigual, (by-ncsa). Usted puede usar, copiar y difundir este documento o parte del mismo siempre y cuando se mencione su origen, no se use de forma comercial y no se modifique su licencia. Más información: <http://creativecommons.org/licenses/by-nc-sa/3.0/>

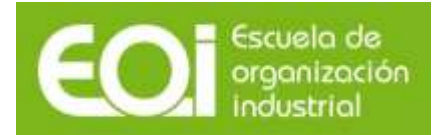

# **Índice**

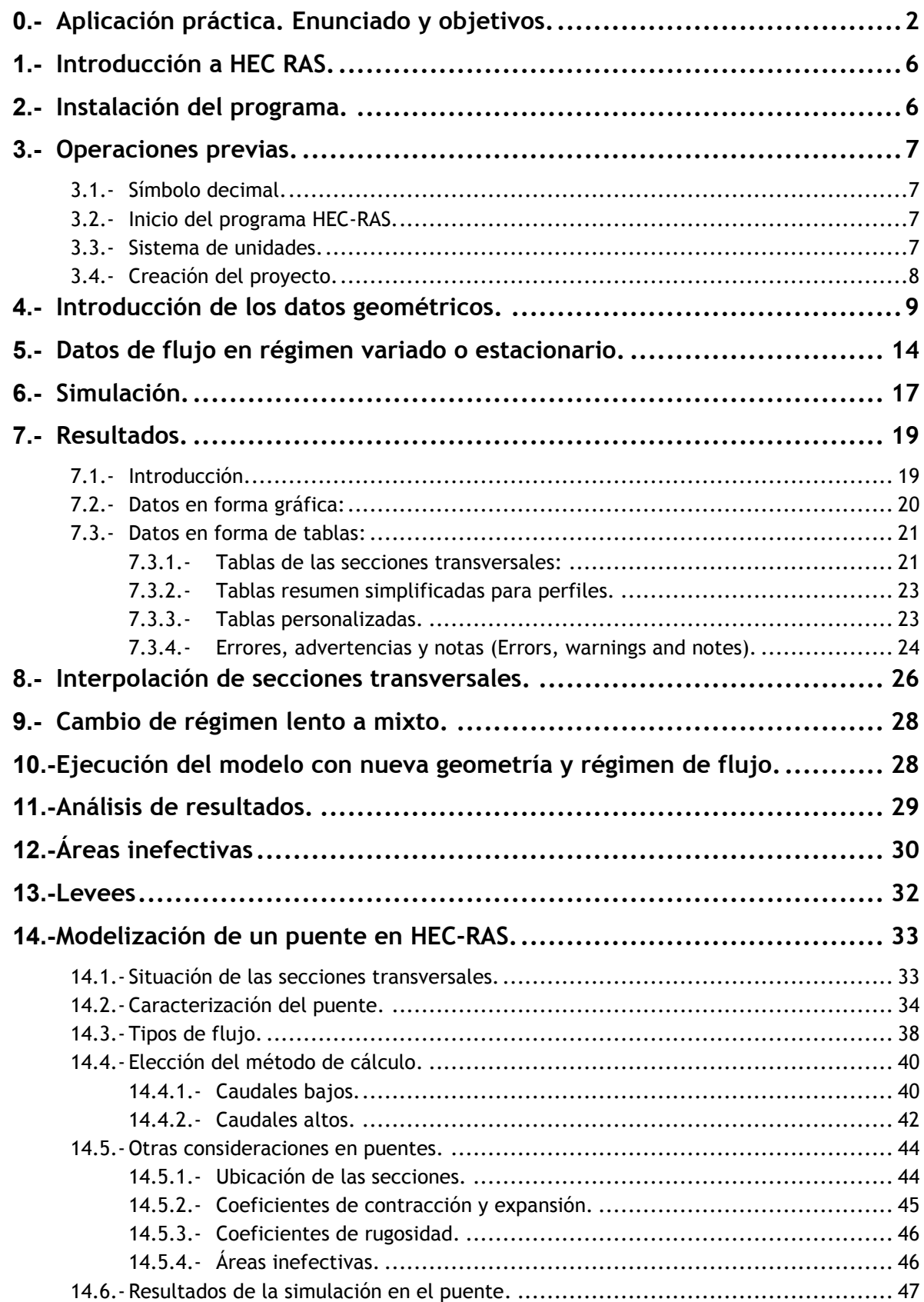

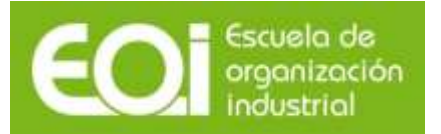

# <span id="page-2-0"></span>**0.- Aplicación práctica. Enunciado y objetivos.**

La aplicación práctica del programa HEC-RAS consistirá en modelizar un tramo del río Arlanza a su paso por Salas de los Infantes. Este tramo en estudio tiene una longitud de 1.329 metros, estando definido por 9 secciones transversales (sección 55100, 54900, 54600, 54540, 54530, 54520, 54510, 54500, 54200).

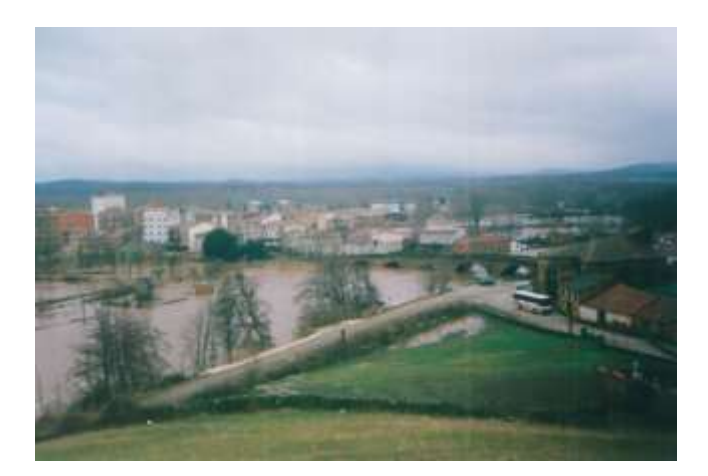

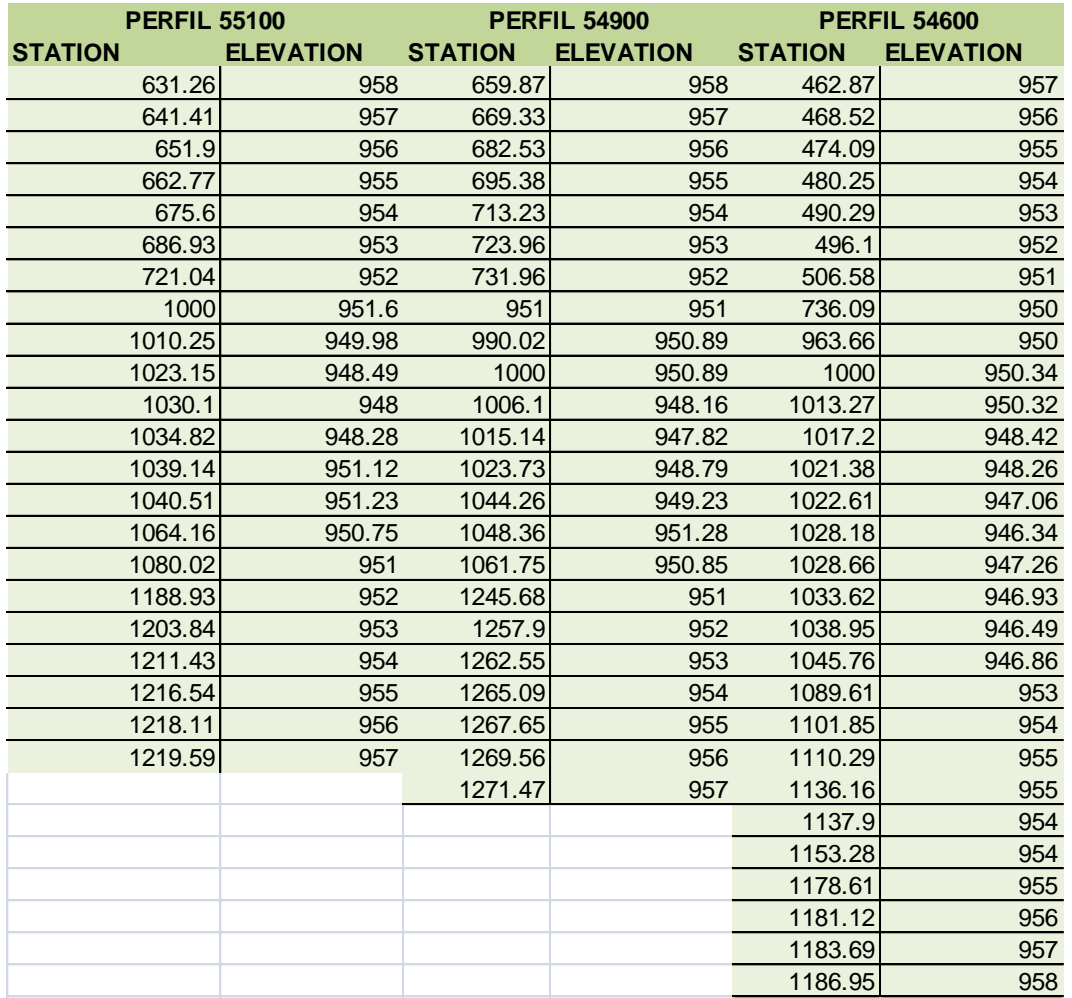

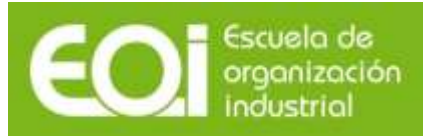

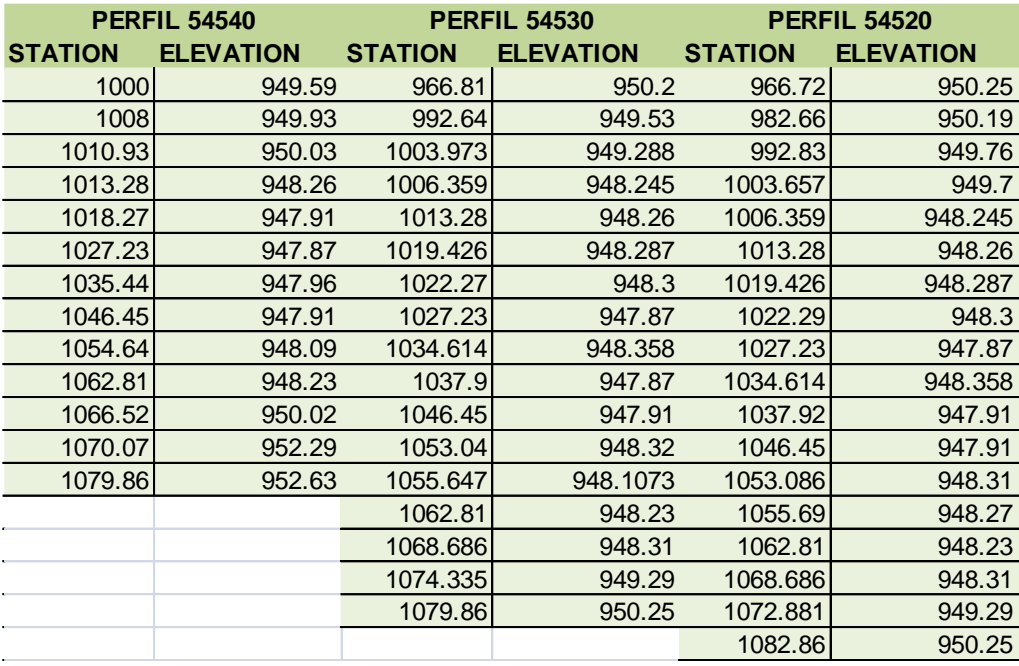

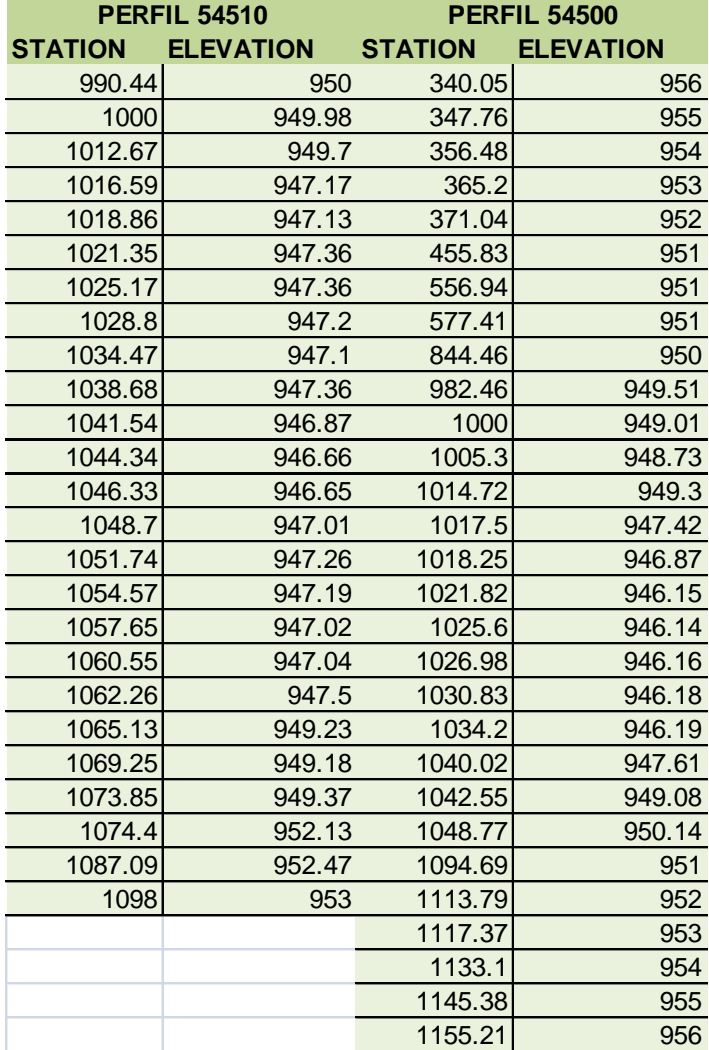

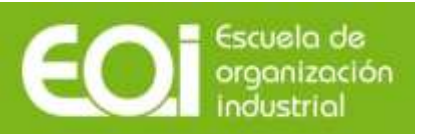

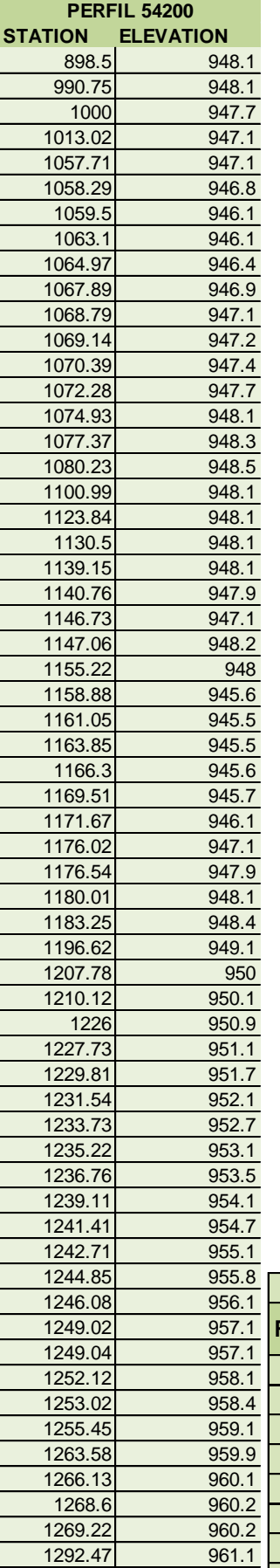

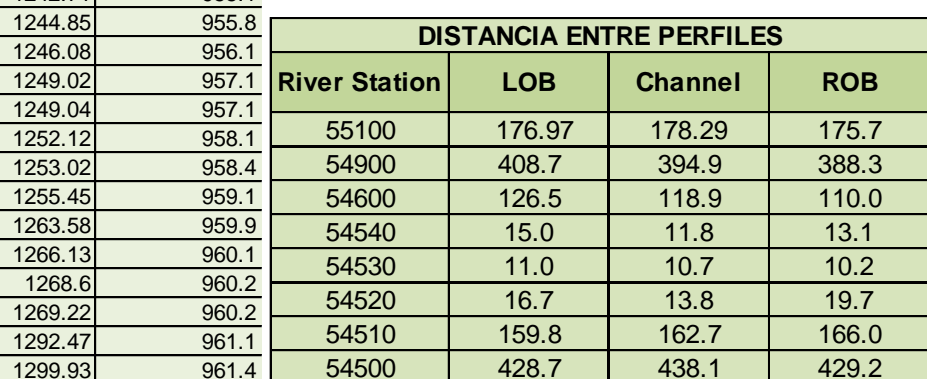

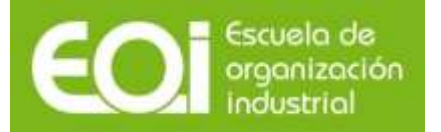

Los caudales de cálculo correspondientes a los periodos de retorno de 50, 100 y 500 años, calculados previamente mediante un modelo hidrometeorológico, corresponden respectivamente a 319, 364 y 467 m<sup>3</sup>/s.

**OBJETIVO 1: Calcular los niveles alcanzados para las avenidas de 50, 100 y 500 años en la sección 54600.**

Introducir en el modelo geométrico un puente que estará situado entre las secciones 54530 y 54520 que distan entre sí 10 metros y a 1.5 metros de perfil 54530. El puente consta de 6 metros de ancho, el tablero tiene un metro de canto y la solera se encuentra a la cota 950.25.

**OBJETIVO 2: Calcular la cota del agua para las tres avenidas aguas arriba del puente, concretamente en la sección 54600.**

Introducir en el modelo dos caudales adicionales de 100 y 200 m<sup>3</sup>/s.

**OBJETIVO 3: Comprobar el comportamiento del puente si por el río Arlanza discurre un caudal de 100 m<sup>3</sup> /s. ¿Qué ocurre en el puente si circula por el río un caudal de 200 m<sup>3</sup> /s?**

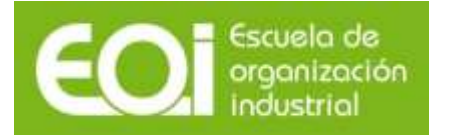

# <span id="page-6-0"></span>**1.- Introducción a HEC RAS.**

El programa HEC RAS (River Analysis System) ha sido desarrollado por el Hydrologic Engineering Center (HEC) que forma parte del Institute for Water Resources del U.S. Army Corps of Engineers, de los Estados Unidos, siendo uno de los modelos hidráulicos más utilizados en la modelización hidráulica de cauces.

El programa se descarga gratuitamente en la página web [http://www.hec.usace.army.mil](http://www.hec.usace.army.mil/) , donde además se puede descargar el manual de usuario, el manual de referencia técnica y ejemplos de aplicación. Se recomienda su visita periódica para actualizar la última versión y estar al corriente de los posibles fallos de la última versión y su corrección.

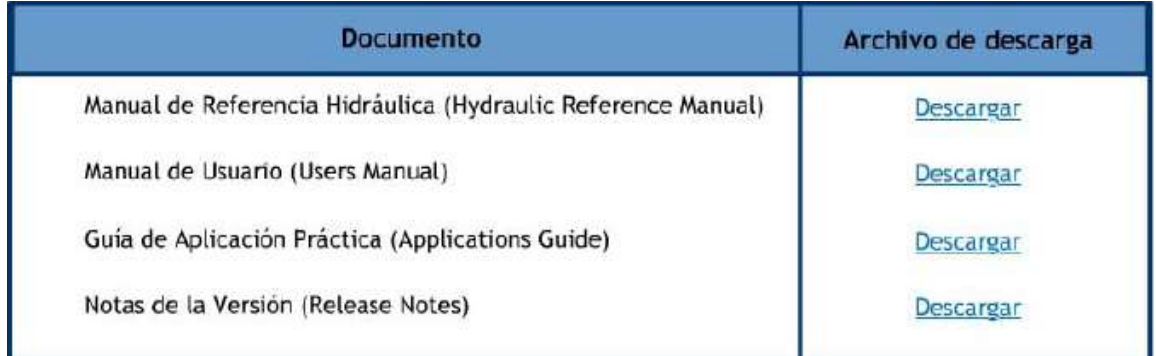

A continuación se desarrollarán los conceptos básicos que se ilustra con un ejemplo de modelación. Sin embargo se considera necesario consultar los manuales antes citados para completar los contenidos expuestos a continuación.

El objetivo del presente ejemplo es realizar un análisis básico del flujo en un tramo de río, concretamente el río Arlanza a su paso por Salas de los Infantes (Burgos). Dentro de este análisis, se verán las distintas advertencias de cálculo proporcionadas por HEC RAS definirán distintas actuaciones que pueden realizarse para intentar resolver los problemas de convergencia del modelo. Las principales actuaciones que se presentarán en este ejemplo son tanto la de interpolar secciones transversales como la de realizar el análisis en distintos regímenes de flujo y simular un puente.

# <span id="page-6-1"></span>**2.- Instalación del programa.**

La instalación del programa HEC-RAS no consiste simplemente en copiar los ficheros en el disco duro y ejecutar el programa. La instalación del programa comienza ejecutando el programa SETUP.EXE, el cual descomprime e instala todos los ficheros en los directorios adecuados para su correcto funcionamiento.

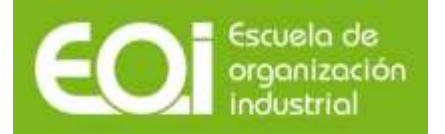

# <span id="page-7-0"></span>**3.- Operaciones previas.**

## <span id="page-7-1"></span>**3.1.- Símbolo decimal.**

Al ejecutar el programa, es posible que aparezca la siguiente ventana:

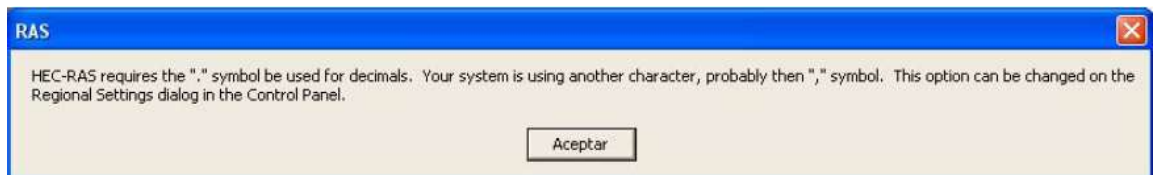

HEC-RAS trabaja con la configuración regional americana y por tanto necesita que el separador de números decimales sea un punto, en lugar de la coma, por lo que será lo primero que comprobaremos.

En WINDOWS, pinchamos en el icono MI PC, PANEL DE CONTROL, CONFIGURACION REGIONAL.

- Pestaña NUMERO: Poner PUNTO como separador decimal.
- Pestaña MONEDA: Poner PUNTO como separador decimal.

#### <span id="page-7-2"></span>**3.2.- Inicio del programa HEC-RAS.**

Cuando se instala el programa HEC-RAS automáticamente se crea un grupo de programas denominado HEC y un icono llamado HEC-RAS. Suele aparecer en el menú de inicio bajo la sección "Programas". El usuario también tiene la opción de crear un icono en el escritorio que tiene la siguiente apariencia.

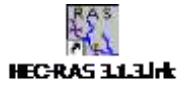

#### <span id="page-7-3"></span>**3.3.- Sistema de unidades.**

El programa trabaja por defecto con el sistema inglés, por lo que hay que cambiarlo. Esta operación se puede realizar para un trabajo, o predefinirlo para todos los trabajos.

Una vez abierto HEC-RAS, seleccionando el menú OPTIONS:

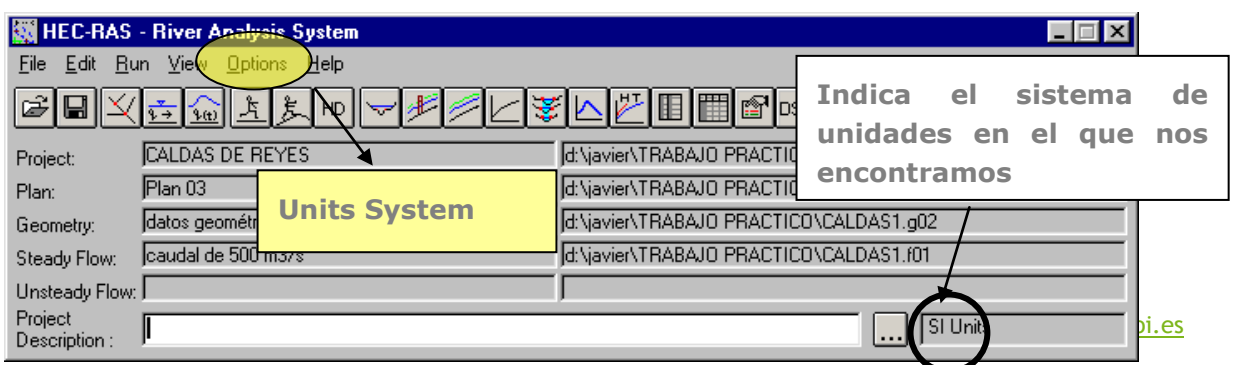

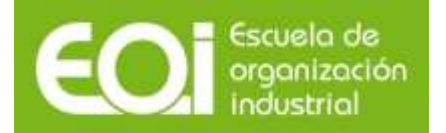

# RIESGOS NATURALES: AVENIDAS E INUNDACIONES Aplicación práctica del programa HEC-RAS

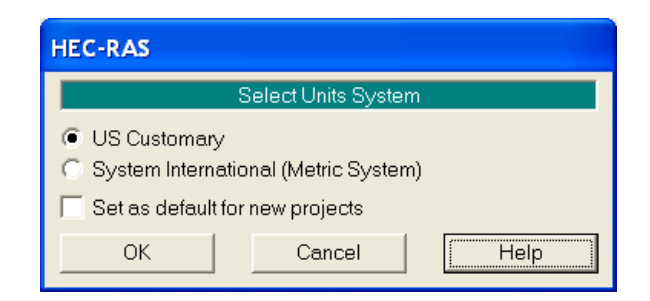

Si seleccionamos "Set as default for new projects", todos los nuevos proyectos que se creen serán con el sistema de unidades seleccionado.

### <span id="page-8-0"></span>**3.4.- Creación del proyecto.**

Una vez definido las unidades adecuadas, procedemos a crear nuestro proyecto. Este programa, a diferencia del HEC-HMS, no crea un directorio por cada proyecto, por lo que para trabajar de una forma ordenada, es conveniente (no necesario) crear un directorio con el nombre de nuestro proyecto, y en él, guardar todos los archivos que vayamos generando.

En este ejemplo, se propone la creación del directorio ARLANZA en el directorio HEC-RAS.

El modo para realizarlo será el siguiente:

Desde el menú File, seleccionamos New Project, y en la esquina inferior derecha aparece el Botón Create Folder. Pulsamos en él y creamos el directorio ARLANZA especificado anteriormente.

Posteriormente, damos a nuestro proyecto un titulo, (Por ejemplo: "Río Arlanza en Salas de los Infantes") y damos un nombre a nuestro archivo de proyecto (Por ejemplo: arlanza.prj).

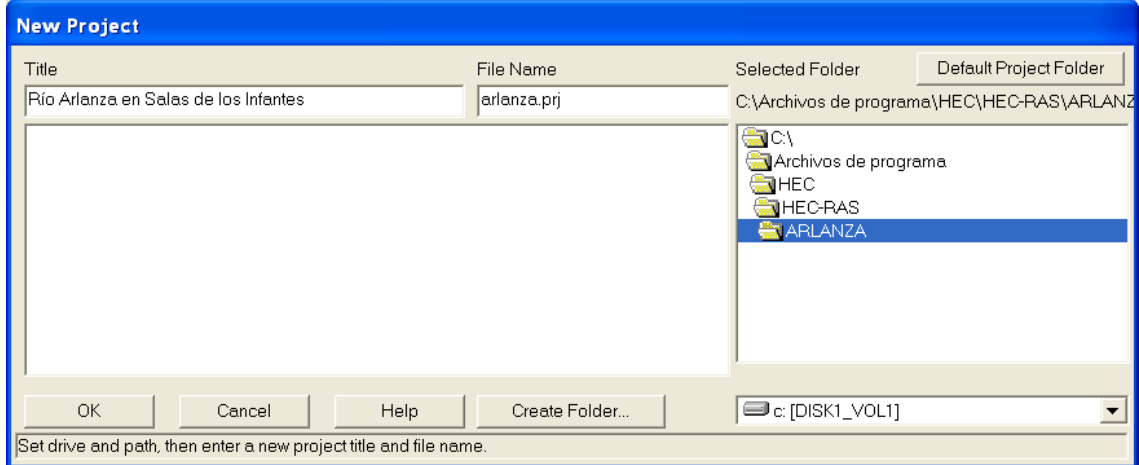

Después el programa nos informa de que va a crear este proyecto en el directorio señalado y en unidades internacionales.

Una vez creado el proyecto, en la pantalla principal aparece en el item PROJECT, el título del proyecto y la ubicación del archivo.

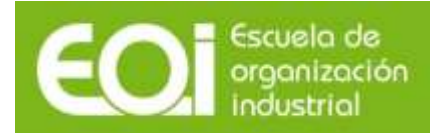

# <span id="page-9-0"></span>**4.- Introducción de los datos geométricos.**

El siguiente paso para desarrollar el modelo de flujo estacionario (Steady flow) en el programa HEC-RAS es introducir los datos geométricos.

En el menú EDIT, seleccionamos GEOMETRIC DATA, o bien el botón de acceso directo.

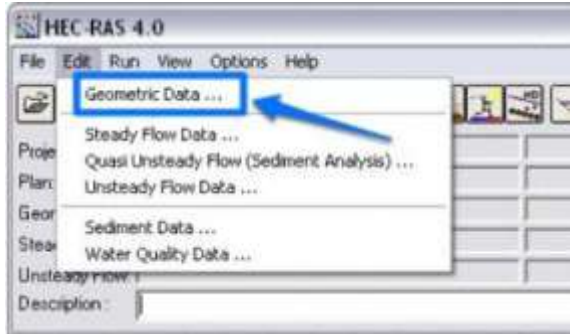

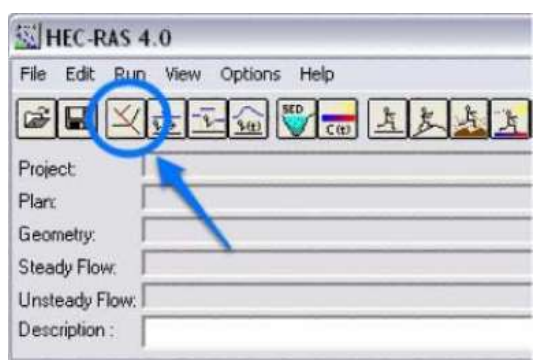

Aparece entones el editor de datos geométricos:

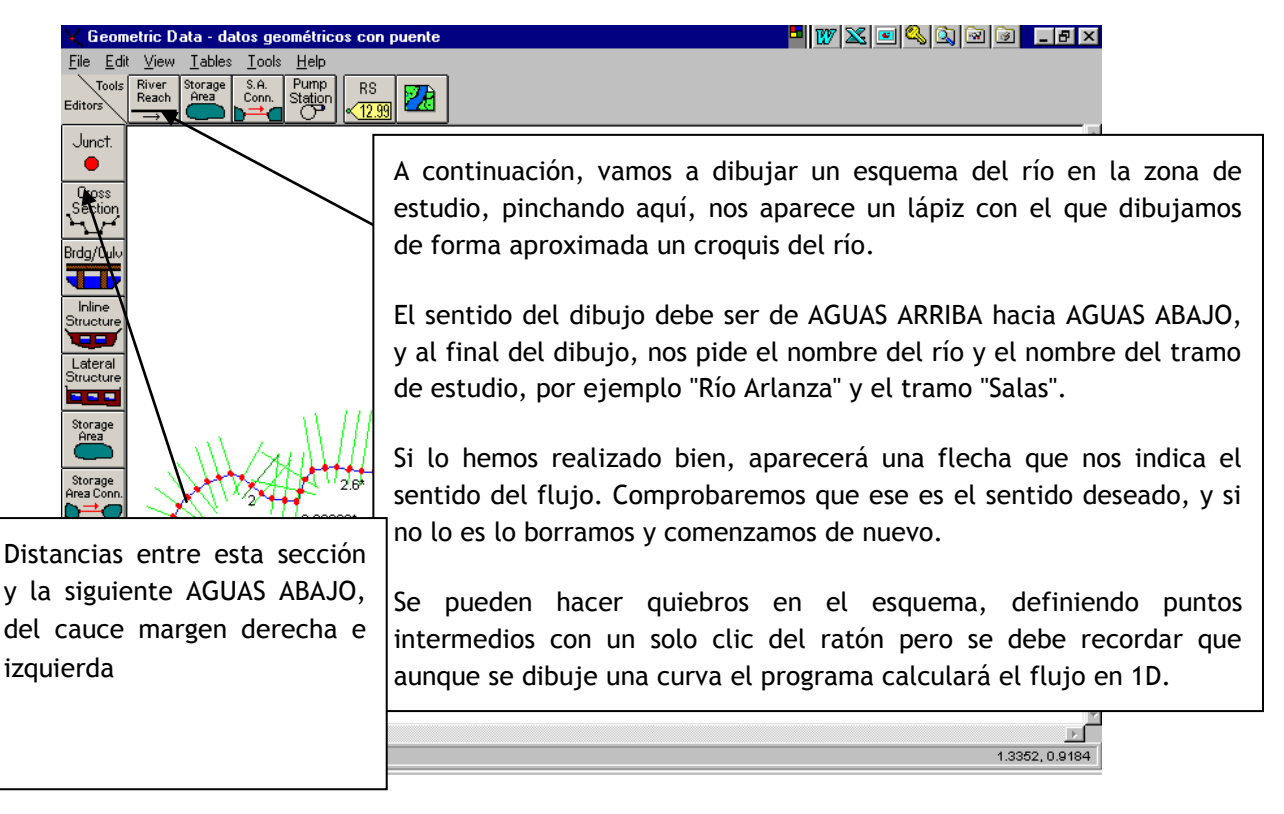

Si se trata de un tramo de cauce o canal sencillo se puede dibujar a mano alzada, pero si se trata de un esquema hidráulico importante resulta más práctico introducir una imagen de fondo como una foto aérea o cartografía y dibujar el eje del cauce sobre la misma. También se puede importar la geometría desde otros modelos o de un Sistema de Información Geográfica.

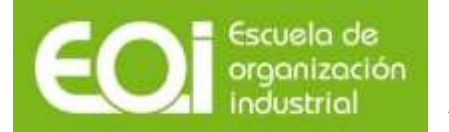

Dado que la función principal del esquema en planta es definir la topología de los ríos y tramos que forman el esquema hidráulico, hidráulicamente no existirá diferencia alguna si dibujamos los tramos de cauce con su forma real, o bien los dibujamos como simples segmentos.

Una vez creado nuestro croquis del tramo de estudio, pasaremos a definirlo geométricamente mediante las secciones transversales seleccionadas y las distancias entre ellas.

Al menos hay que definir una sección transversal al inicio y al final de cada tramo de río o canal. Habitualmente se definen varias secciones en un modelo para caracterizar adecuadamente las diferentes capacidades de transporte y almacenamiento en diferentes puntos a lo largo del cauce. Además es necesario definir secciones complementarias siempre que existan elementos singulares como puentes, vertederos, entradas o salidas de caudal, etc.

Para acceder al Editor de secciones transversales, presionamos el Botón CROSS SECTION, nos aparecerá el siguiente Editor:

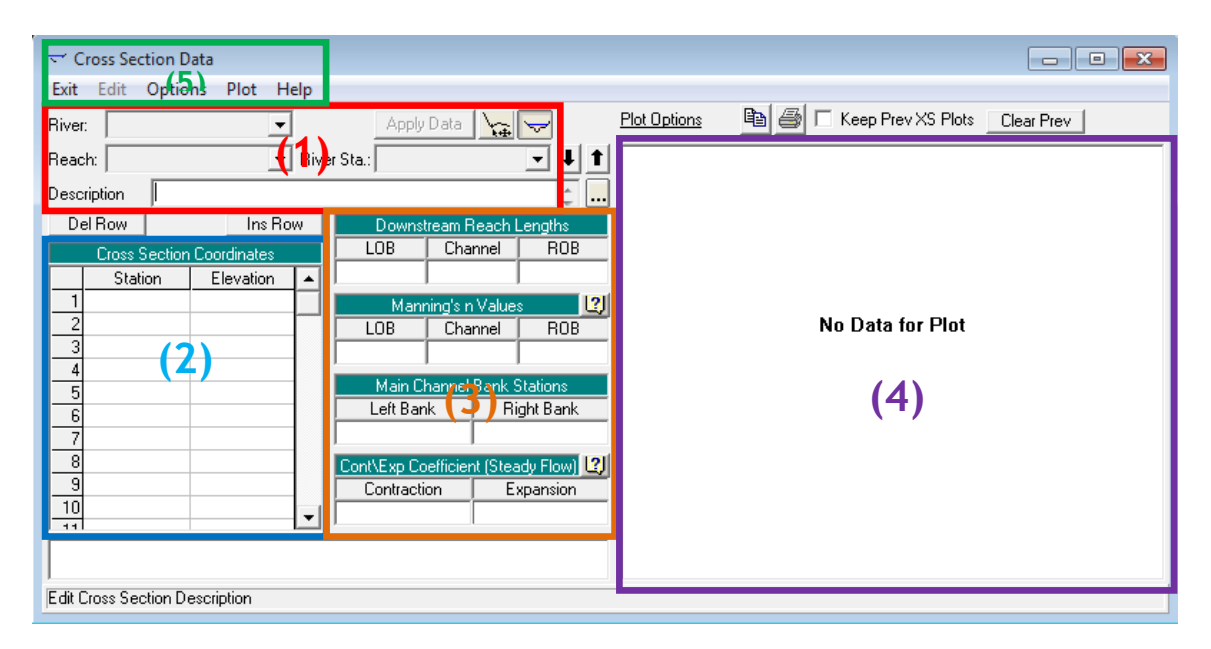

- (1) Identificación de la sección
- (2) Tabla de coordenadas que definen el contorno de la sección
- (3) Otra información como distancia entre secciones, rugosidad del cauce, límites de la zona principal, coeficientes de ensanchamientos y contracciones
- (4) Representación gráfica de la sección
- (5) Menús con opciones de edición y representación, y para la gestión de las secciones.

Para definir el contorno de cada sección es necesario introducir las coordenadas (x, y) ó (Station, Elevation) de los puntos que lo integran. Los valores de esas coordenadas son relativos a unos ejes que deben ser perpendiculares al eje del cauce, uno de ellos vertical (y) y otro horizontal (x), y que pueden ser elegidos por el usuario.

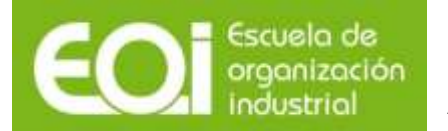

Las coordenadas se deben introducir de forma ordenada desde la margen izquierda hacia la derecha o, lo que es lo mismo, en sentido antihorario cuando miramos la sección de aguas arriba hacia aguas abajo.

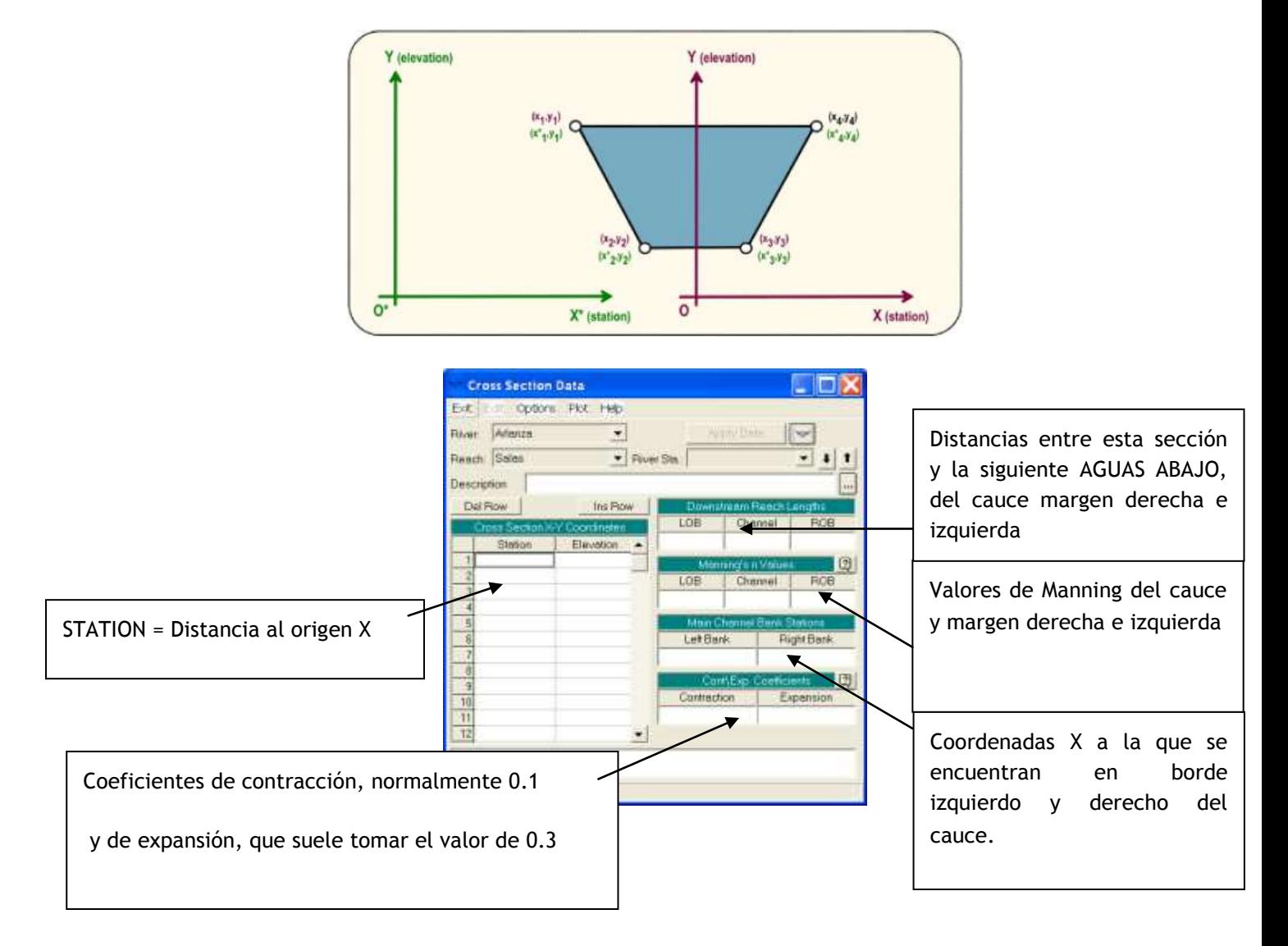

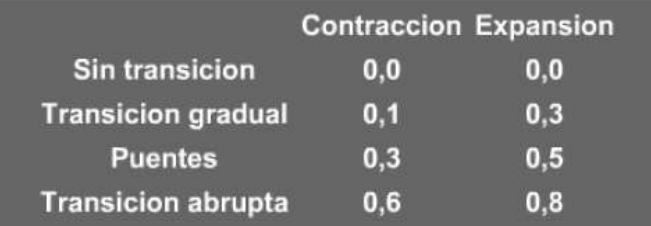

Una vez conocido el editor de secciones transversales, procedemos a introducir los datos de nuestro ejemplo.

Para introducir una nueva sección, seleccionamos el Item OPTIONS, y dentro de él, ADD A NEW CROSS SECTION.

El orden de introducción de las secciones debe ser de AGUAS ARRIBA hacia AGUAS ABAJO.

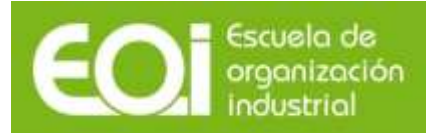

### RIESGOS NATURALES: AVENIDAS E INUNDACIONES Aplicación práctica del programa HEC-RAS

Lo primero que nos pide es el nombre que vamos a dar a nuestra sección transversal. Este nombre puede ser cualquier número, siempre de MAYOR A MENOR (aguas arriba nº mayor que la siguiente sección aguas abajo). En este ejemplo el criterio de numeración de las secciones se corresponde con el dado a las mismas en los trabajos topográficos. De este modo, los nombres de las secciones transversales serán: 55100, 54900, 54800, …..

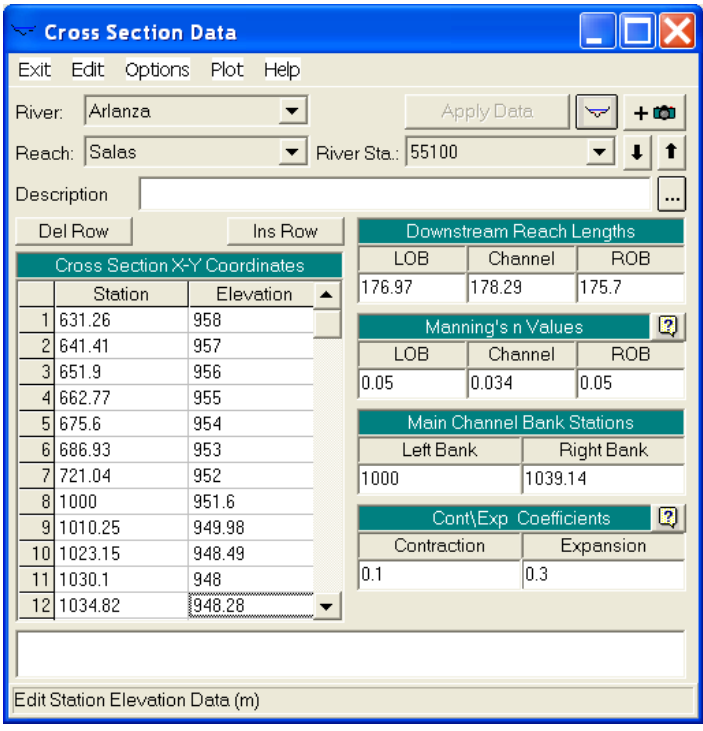

Una vez introducidos los datos correspondientes a una sección, esta se puede visualizar a través del Menú PLOT, y desde ese menú, se puede imprimir, copiar a portapapeles, y numerosas otras opciones.

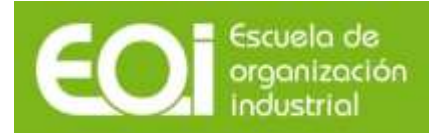

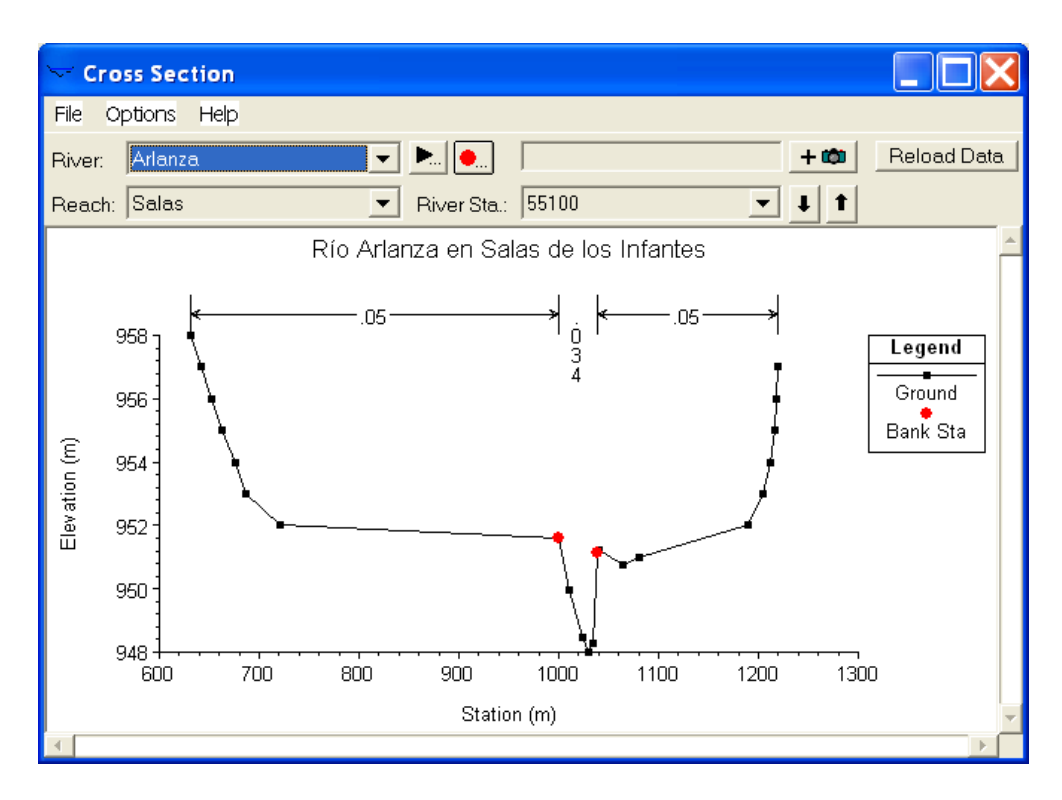

Una vez introducidos todos los datos, deberemos tener un esquema como el siguiente:

El tramo del río Arlanza en estudio tiene una longitud de 1.329 metros, estando definido por 9 secciones transversales. La siguiente figura muestra el esquema del tramo objeto de estudio, en el que se aprecian como se han denominado las secciones transversales, de mayor a menor.

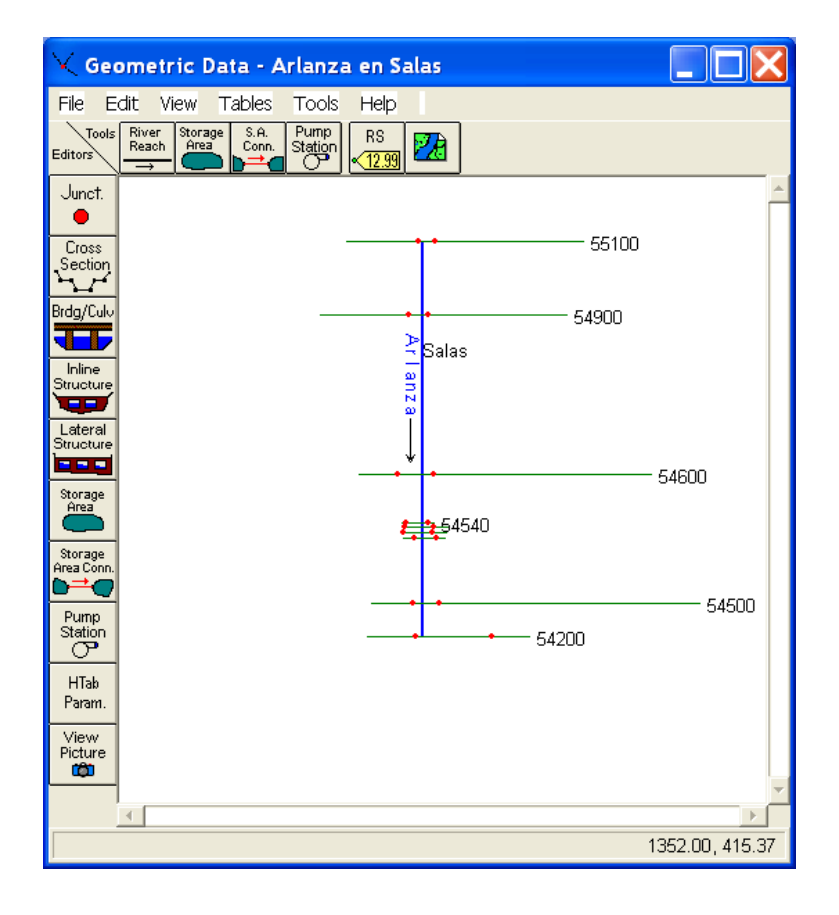

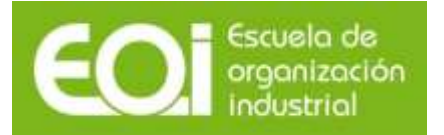

# <span id="page-14-0"></span>**5.- Datos de flujo en régimen variado o estacionario.**

Una vez descrito físicamente en el apartado anterior, el tramo de estudio, vamos a continuación a describir los datos del flujo que necesita HEC-RAS.

El objetivo de este estudio, es calcular los niveles alcanzados en el tramo del río Arlanza a su paso por la localidad de Salas de los Infantes. Los caudales de cálculo correspondientes a los periodos de retorno de 50, 100 y 500 años, calculados previamente mediante un modelo hidrometeorológico, corresponden respectivamente a 319, 364 y 467 m $^3$ /s.

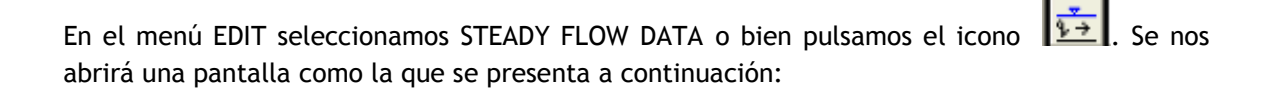

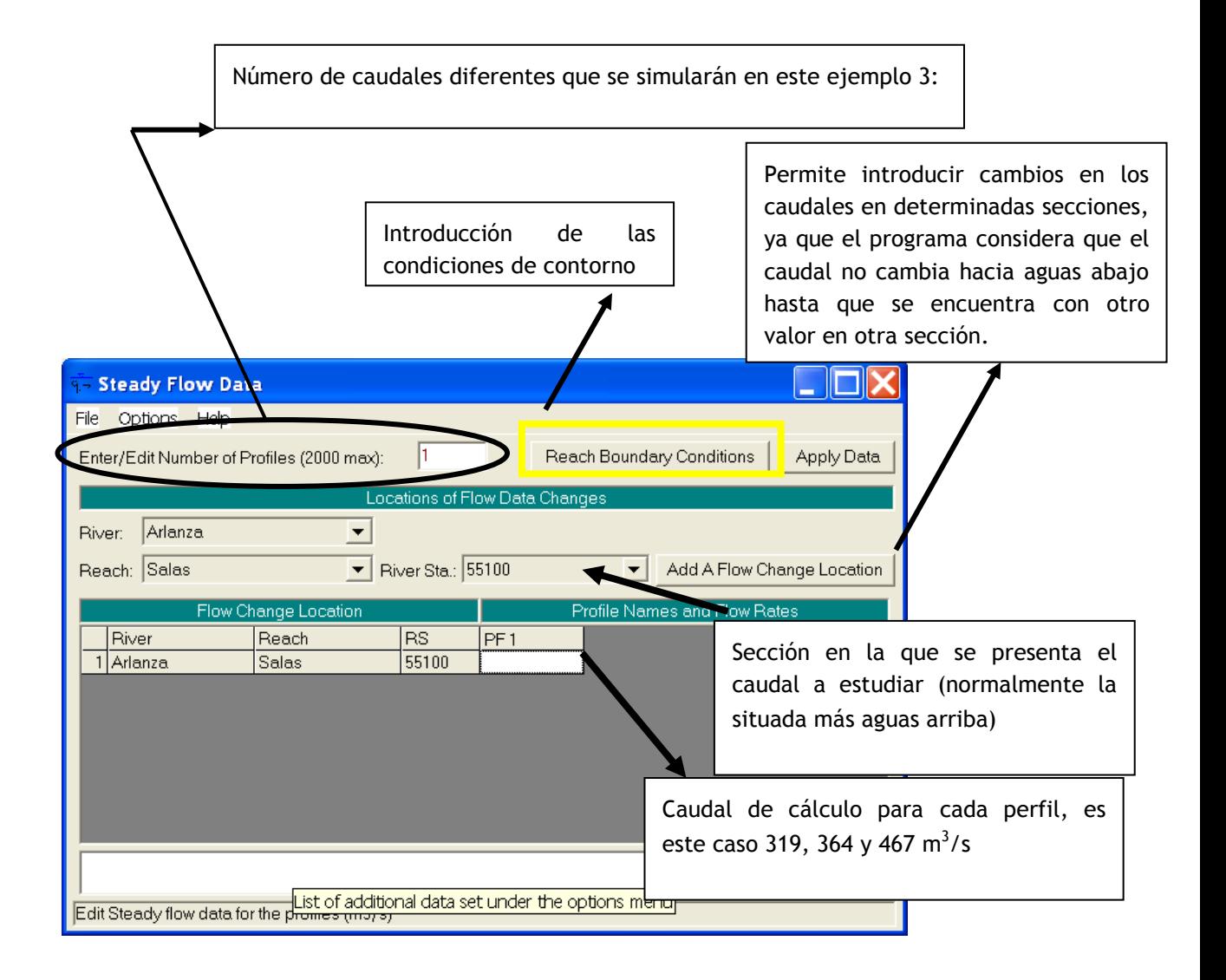

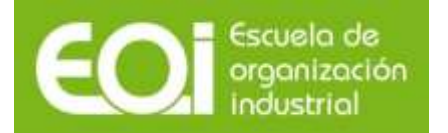

Los nombres de los perfiles (PF1, PF2, PF3, PF4 y PF5) pueden ser cambiados por otros más significativos, por ejemplo T= 50 años, T=100 años, y T=500 años en el menú OPTIONS : EDIT PROFILE NAMES.

Una vez seleccionados los caudales, debemos introducir las condiciones de contorno, pulsando el botón: REACH BOUNDARY CONDITIONS.

Aparece la siguiente pantalla:

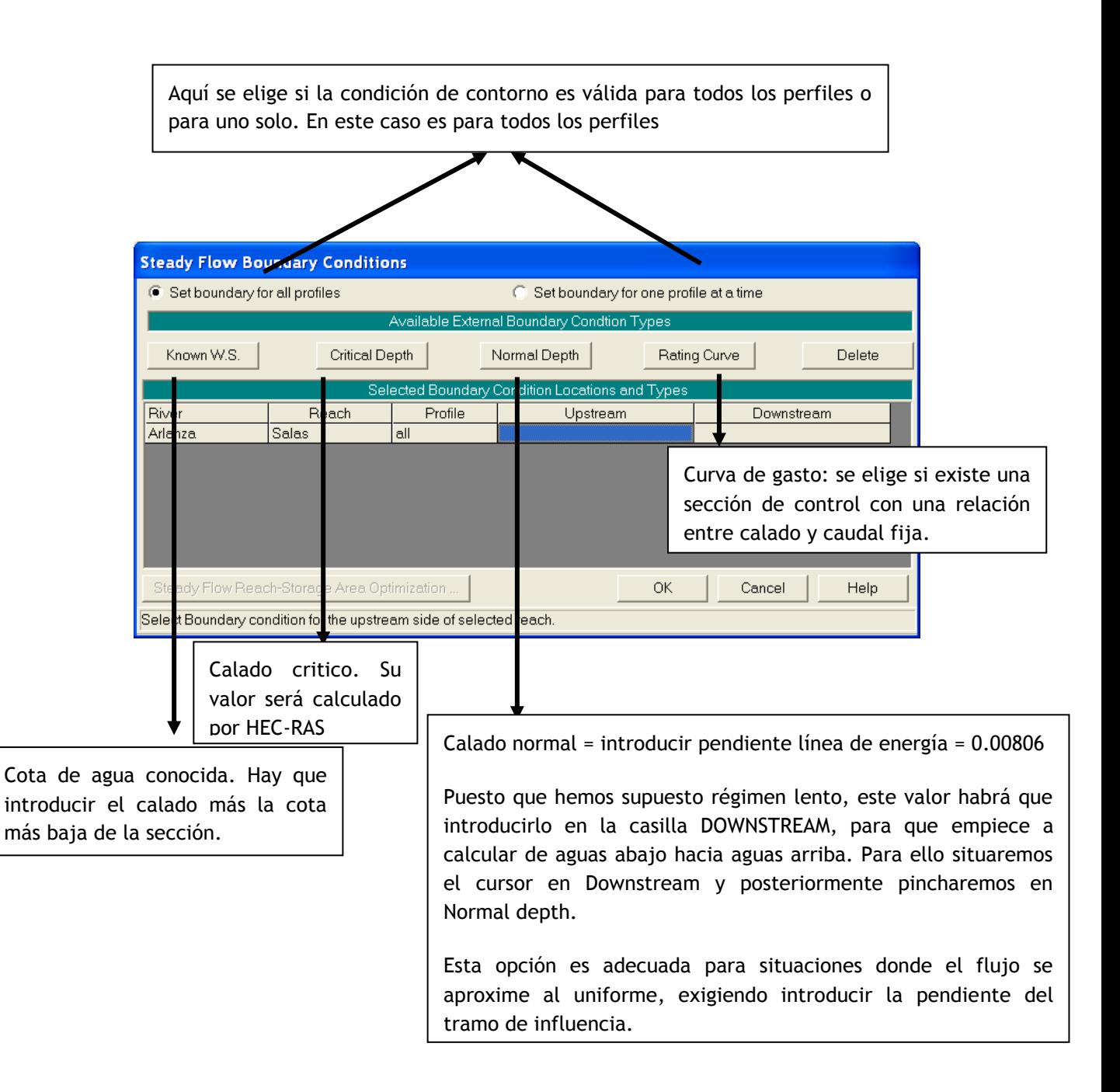

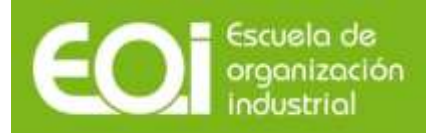

### RIESGOS NATURALES: AVENIDAS E INUNDACIONES Aplicación práctica del programa HEC-RAS

En el caso de existir una confluencia de una corriente tributaria hacia el curso principal, no es necesario definir las condiciones de contorno en la confluencia, ya que HEC-RAS considera estas condiciones de contorno como internas, reflejándolo en el editor de condiciones de contorno con el término JUNCTION="nombre de la confluencia", tal y como se aprecia en la siguiente figura de ejemplo.

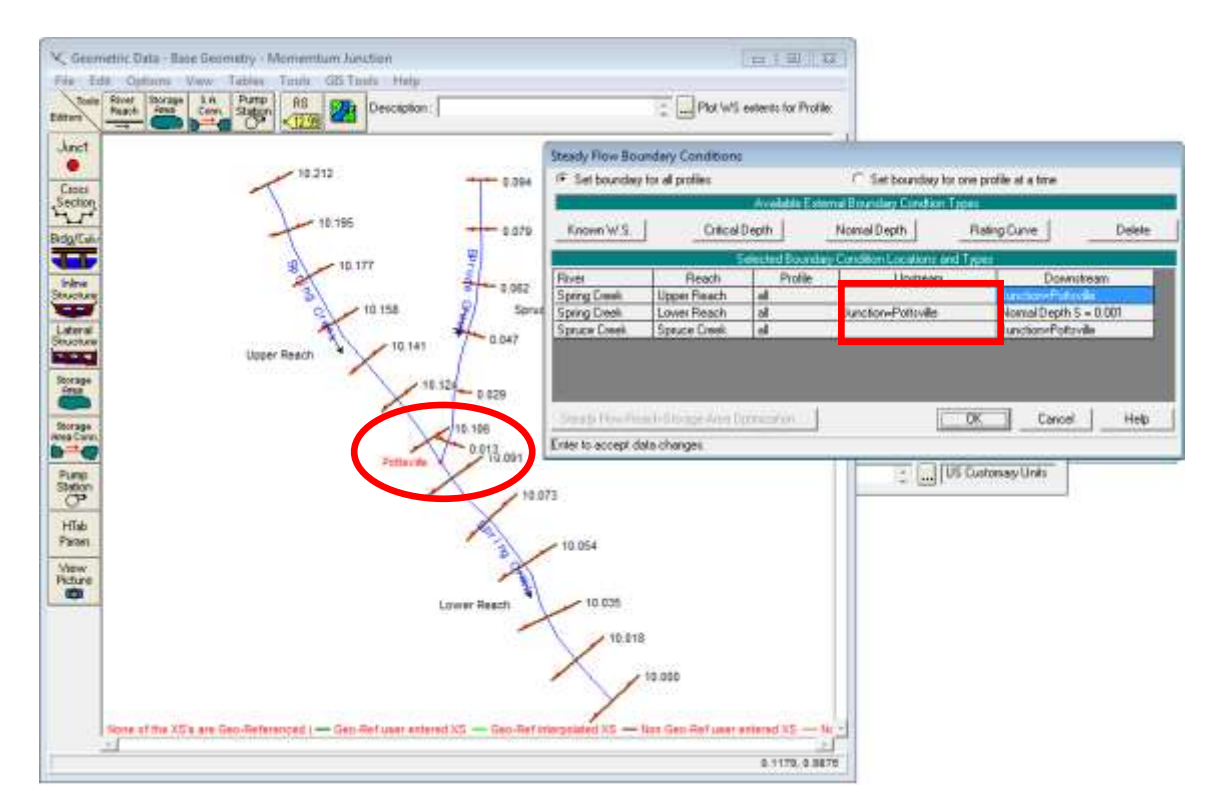

Posteriormente guardamos estos datos en FILE: SAVE FLOW DATA debiendo dar una descripción de los datos de flujo, por ejemplo "Régimen natural".

Si hemos realizado bien todas las operaciones, nos aparecerá en la pantalla inicial, en el item correspondiente, la descripción de los datos de flujo y la ruta y nombre del archivo correspondiente.

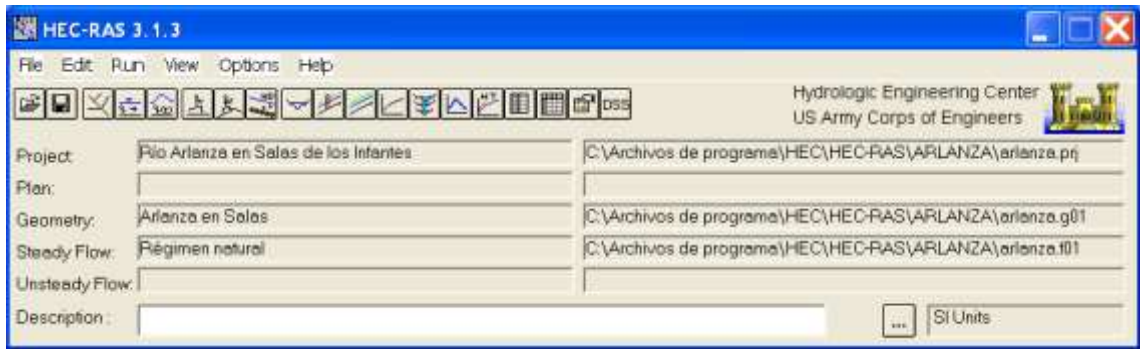

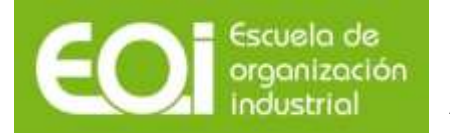

# <span id="page-17-0"></span>**6.- Simulación.**

Desde el menú principal, seleccionando RUN: STEADY FLOW ANALYSIS o bien pulsando el icono de acceso directo  $\frac{1}{2}$ , entramos en el menú de simulación:

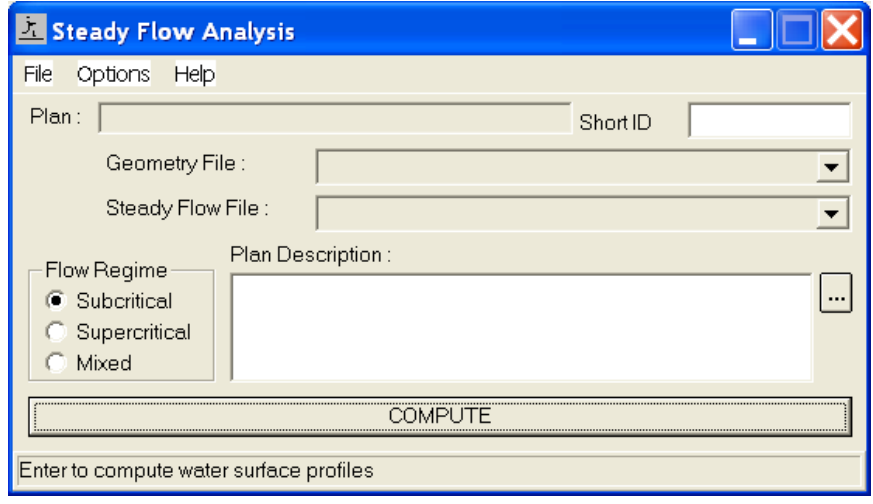

En la parte superior de la ventana se muestra el nombre del PLAN y un nombre o identificador resumido del mismo (ShortID), formado por un máximo de 12 caracteres. El Plan o Escenario es una combinación de una geometría y unos parámetros hidráulicos (caudal y condiciones de contorno).

Debajo de la identificación del Plan hay dos desplegables que nos permiten seleccionar el archivo de geometría y el de parámetros hidráulicos en régimen permanente que se desee incluir en el Plan.

En la zona de la izquierda de la ventana existen unos botones de selección agrupados por el epígrafe Flow Regime, en el que se debe elegir el tipo de régimen que se va a introducir en el modelo. Las condiciones de contorno deberán estar asignadas convenientemente ya que para que HEC-RAS pueda iniciar los cálculos hidráulicos necesita conocer, al menos, un calado:

- 1. Si el régimen del curso de agua es rápido (supercrítico) basta conocer la condición de contorno en el extremo de aguas arriba.
- 2. Cuando el régimen es lento (subcrítico) se hace necesario definir la condición de contorno en la sección de aguas abajo.
- 3. En el caso de tratarse de un flujo mixto será necesario definir las condiciones de contorno tanto aguas arriba como aguas abajo.

En la zona de la derecha de la ventana del Steady Flow Analysis se puede introducir una descripción del Plan.

En la zona inferior de la pantalla se encuentra el botón COMPUTE que lanza e inicia el cálculo numérico.

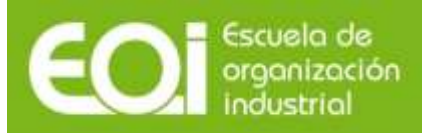

Para generar un escenario de cálculo en FILE, seleccionamos NEW PLAN, nos pide una descripción, por ejemplo " Régimen natural" y un Short ID, que no es más que un nombre de identificación del plan, por ejemplo "Reg natural". Si no introducimos nada aparecerá uno por defecto.

A continuación, seleccionamos el tipo de régimen, SUBCRITICAL, y presionamos el botón de COMPUTE.

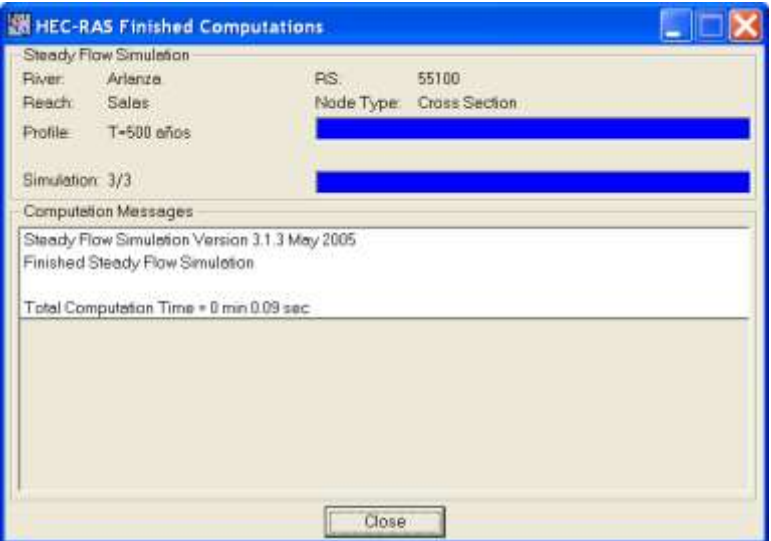

Se abrirá una ventana de MS-DOS, que al final nos indicará que el programa ha acabado correctamente, como se recoge en la figura anterior.

Salvamos el plan y cerramos el editor.

Ya estamos en condiciones de ver los resultados.

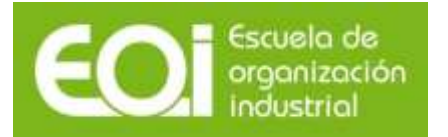

# <span id="page-19-0"></span>**7.- Resultados.**

### <span id="page-19-1"></span>**7.1.- Introducción.**

El programa ya ha calculado los niveles de la lámina de agua en nuestro tramo de estudio para cada uno de los caudales de cálculo.

No obstante, estos resultados deben ser revisados, puesto que puede ser que aparezcan regímenes distintos al supuesto o que el programa necesite más secciones transversales para asegurar un cálculo más preciso.

Estas observaciones las podemos encontrar en :

VIEW SUMMARY ERR, WARN ,NOTES...

O en el siguiente icono:

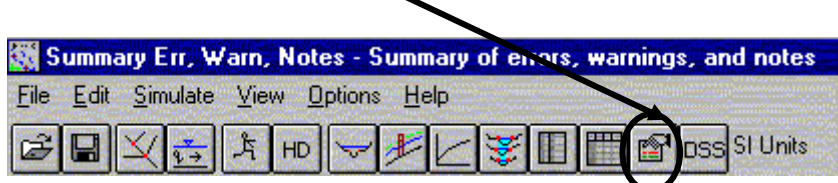

No obstante, antes de ver este archivo, vamos a proceder a ver los resultados obtenidos.

HEC-RAS proporciona los datos y permite visualizarlos de dos maneras:

#### Forma gráfica:

- Secciones transversales (Cross-Sections).
- Perfiles longitudinales de las láminas de agua (Water Surface Profiles).
- Gráficas de varios parámetros a lo largo de todo el perfil (General Profile Plot).
- Curvas caudal-calado de cada perfil (Rating Curves).
- Perspectivas 3D (X-Y-Z Perspective Plots).
- Hidrogramas de caudal y calado (solamente cuando se ejecuten simulaciones con flujo no permanente) (Stage an Flow Hydrographs).
- Gráficos de propiedades hidráulicas (Hydraulic Property Plots).

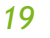

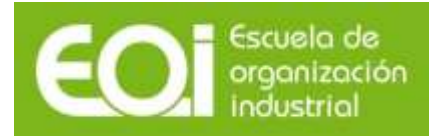

#### Forma de tabla:

- I Tablas detalladas en secciones transversales (Detailed Output Table).
	-
- Tablas de resumen (Profile Summary Table).
- Tablas personalizadas.

A todas estas salidas, se accede desde el menú VIEW o los iconos del menú principal.

### <span id="page-20-0"></span>**7.2.- Datos en forma gráfica:**

A continuación, se presentan los ejemplos de salidas de las formas gráficas. Cabe destacar, que dentro de cada salida, en el menú OPTIONS, es donde se eligen que resultados se desean ver, así como los colores y estilo de las líneas, texto que aparece en los ejes, etc..

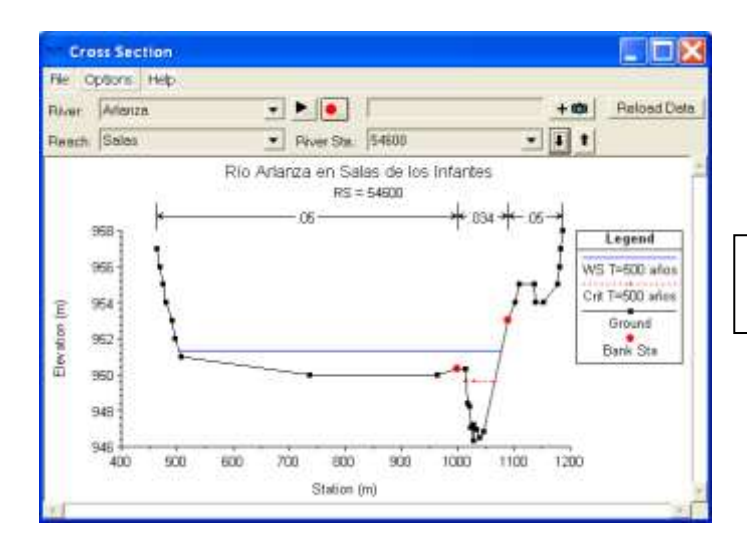

Ejemplo de salida de una sección transversal.

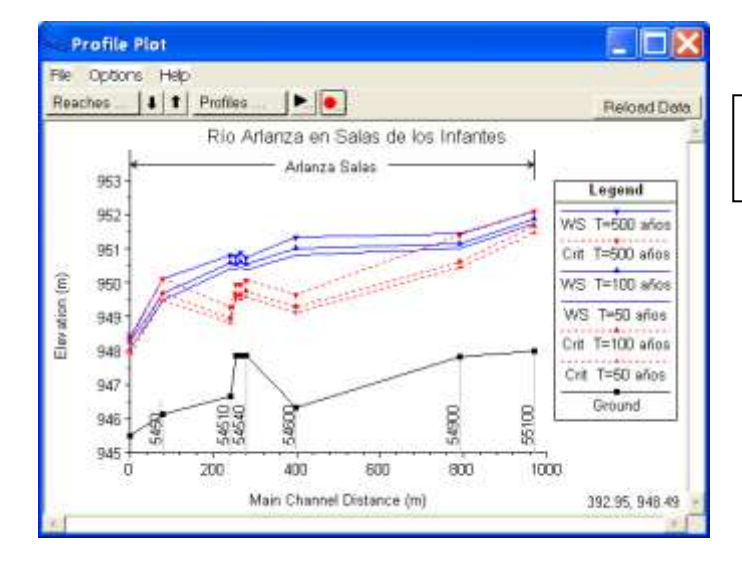

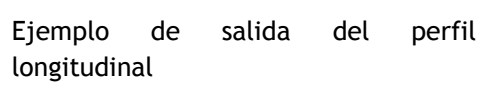

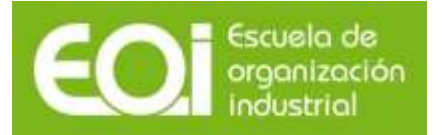

# RIESGOS NATURALES: AVENIDAS E INUNDACIONES Aplicación práctica del programa HEC-RAS

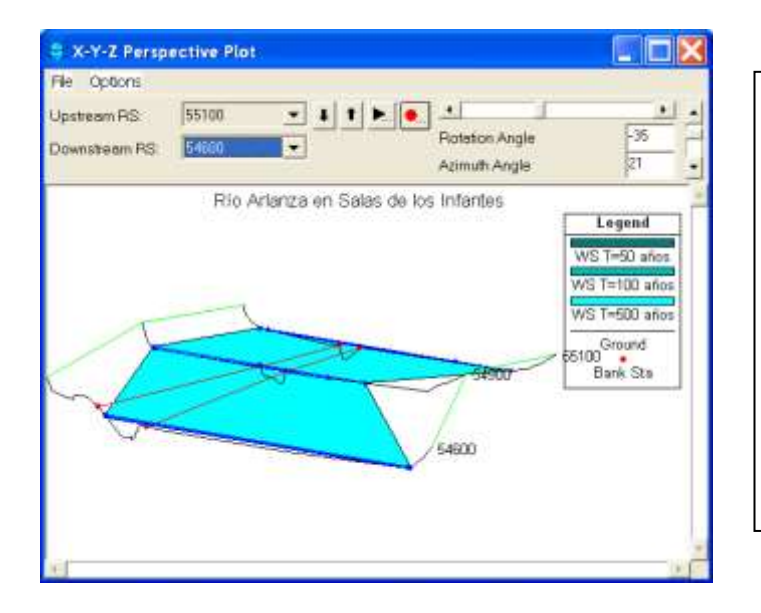

Ejemplo de vista 3D.

En el menú "Options" se puede seleccionar el plan, el perfil (incluso varios o todos), hacer acercamientos, animaciones, etc.

En la ventana podemos configurar la vista cambiando el ángulo horizontal (Rotation Angle) o el ángulo vertical (Azimuth Angle).

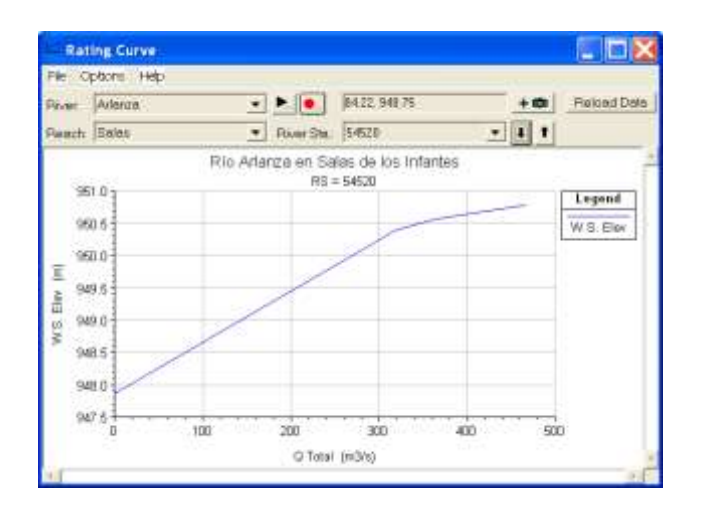

Ejemplo de curva X-Y:

Esta podría ser la curva de gasto en el caso de que en esta sección existiera una estación de aforos.

### <span id="page-21-0"></span>**7.3.- Datos en forma de tablas:**

#### <span id="page-21-1"></span>**7.3.1.- Tablas de las secciones transversales:**

Presentan información muy detallada para cada una de las secciones y para cada caudal de cálculo.

A continuación, se presenta la tabla de la sección 54540 para el caudal correspondiente al periodo de retorno de 50 años (319 m $\frac{3}{s}$ s):

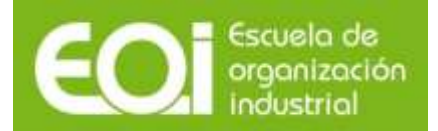

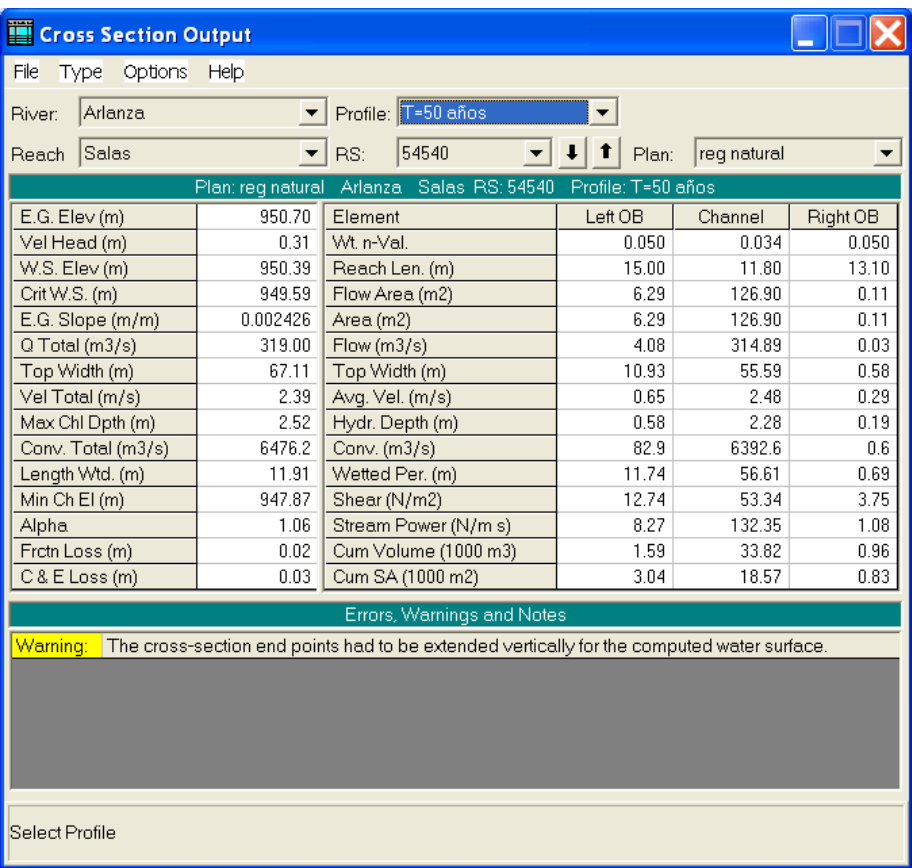

En la parte superior se puede elegir la sección deseada dentro de un río y tramo determinados para la que se desea visualizar los resultados de las diferentes variables hidráulicas. Igualmente se puede seleccionar el Plan y Profile al que se asocian dichos parámetros.

Los resultados más importantes, pueden ser:

- E.G.Elev (m): Altura de energía.
- W.S.Elev (m): Altura de la lámina de agua.
- E.G.Slope: Pendiente de la línea de energía.
- Q Total  $(m^3/s)$ : Caudal total en la sección.
- Top Width (m): Ancho de la superficie libre del flujo en la sección.

En la parte intermedia de la venta se muestra el valor de los diferentes parámetros, y en la inferior los avisos que son las advertencias generadas durante la ejecución de los cálculos hidráulicos.

Las tablas de detalle no sólo permiten visualizar los resultados de las variables hidráulicas correspondientes a secciones transversales. Si en el modelo hay introducido puentes, alcantarillas, áreas de almacenamiento, vertederos, bombas, etc. También se pueden visualizar el valor de las variables hidráulicas asociadas a dichos elementos. Para ello hay que seleccionar el tipo de elemento en el menú TYPE de la ventana de las tablas de detalle, ya que por defecto siempre se visualiza las secciones transversales.

### <span id="page-23-0"></span>**7.3.2.- Tablas resumen simplificadas para perfiles.**

Existen numerosas tablas predeterminadas, más de 20, incluso se puede configurar una tabla personalizada. A continuación se muestra una de ellas, ésta se obtiene seleccionando en el menú VIEW la opción PROFILE SUMMARY TABLE.

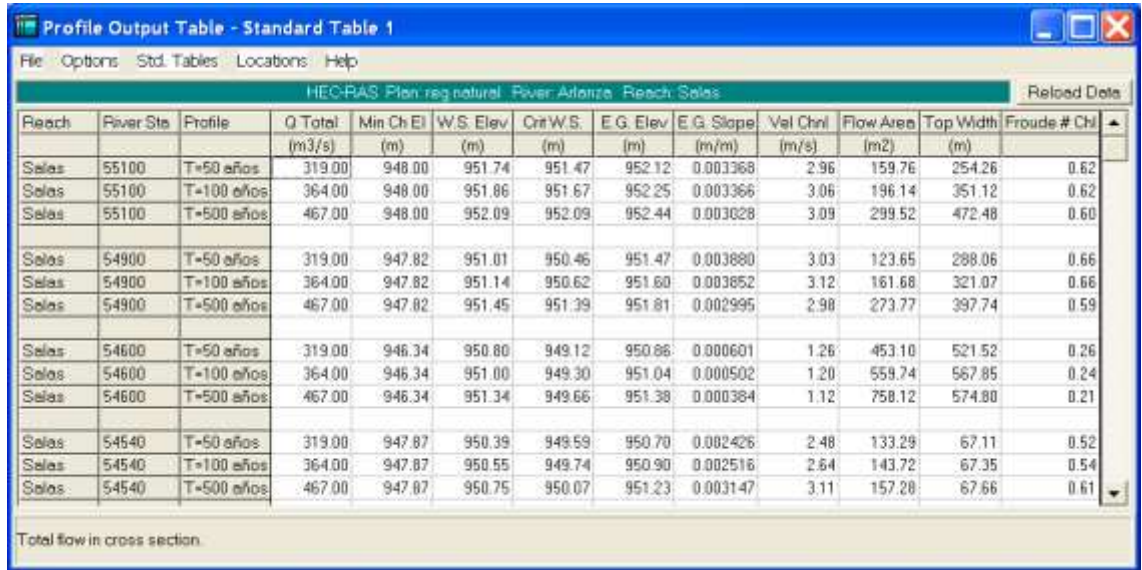

#### Donde:

- Q Total  $(m^3/s)$ : Caudal total en la sección.
- Min Ch El (m): Cota inferior del cauce en la sección.
- W.S.Elev (m): Altura de la lámina de agua.
- Crit W.S. (m): Cota del calado crítico.
- E.G.Elev (m): Altura de energía.
- E.G.Slope: Pendiente de la línea de energía.
- Vel Chnl (m/s): Velocidad del agua en el cauce.
- Flow Area  $(m^2)$ : Superficie mojada en la sección.
- Top Width(m): Ancho de la superficie libre del flujo en la sección.
- Froude # Chl: Número de Froude.

#### <span id="page-23-1"></span>**7.3.3.- Tablas personalizadas.**

En HEC-RAS, podemos crearnos nuestra propia tabla. Esta función se realiza desde:

VIEW--PROFILE SUMMARY TABLE---OPTIONS---DEFINE TABLE

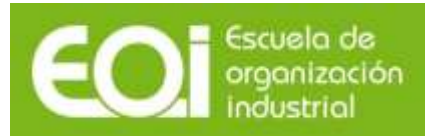

En donde nos aparecerá la siguiente pantalla:

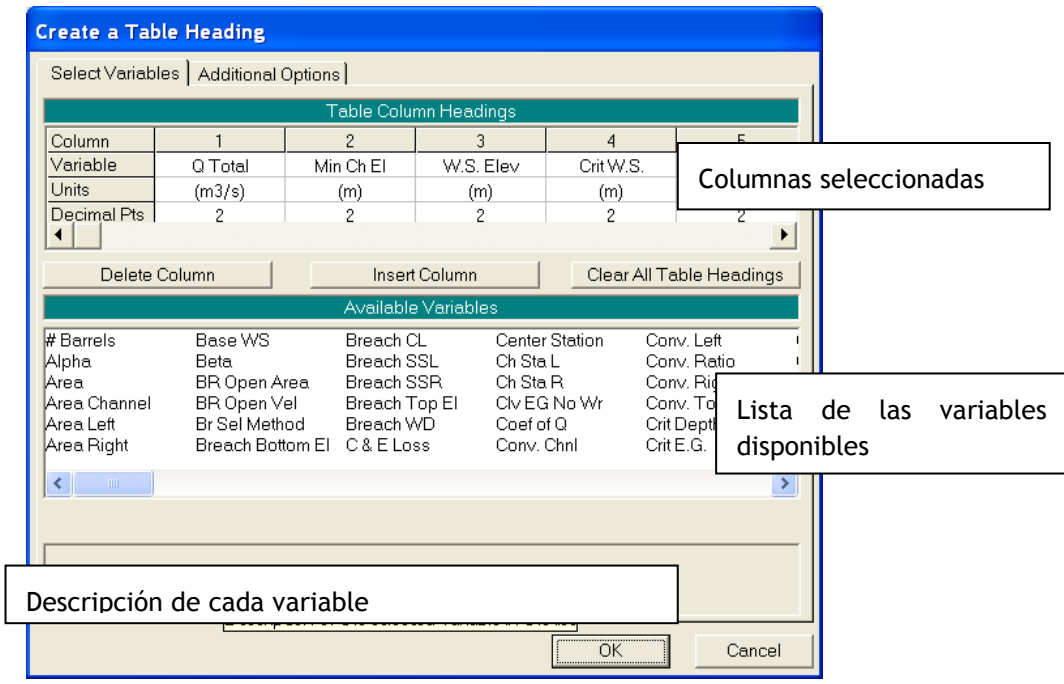

### <span id="page-24-0"></span>**7.3.4.-Errores, advertencias y notas (Errors, warnings and notes).**

Por último, vamos a ver algunos de los mensajes que nos da HEC-RAS acerca de los resultados de nuestros análisis. Estos mensajes pueden ser de tres tipos:

ERRORES: se producen cuando surgen problemas que han impedido realizar los cálculos.

ADVERTENCIAS (WARNINGS): Es una llamada de atención, no indica que los resultados estén mal, pero se aconseja una revisión de los mismos. Indica en qué secciones aparece el problema e incluso proporciona sugerencias sobre los cambios a introducir para solucionarlo.

Las soluciones a estos warnings pueden ser, incrementar el nº de perfiles, revisar los datos geométricos, o también comprobar las condiciones de contorno o el régimen de cálculo.

NOTAS: Nos indica información de cómo se han realizado los cálculos, por ejemplo, puede indicar que entre esas secciones se ha producido el resalto hidráulico.

Para tomar más información debe visualizarse el fichero de Errores, Advertencias y Notas, bien desde su propio menú o bien desde la vista de las tablas de datos de las secciones transversales. Este fichero puede ser impreso, guardado en un fichero o exportado al portapapeles.

Utilizando cualquiera de los dos modos anteriormente descritos se comprueba que el programa presenta las siguientes advertencias:

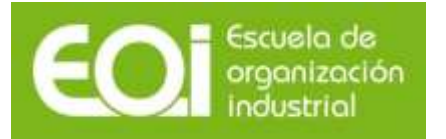

*a.- The velocity head has changed by more than 0.5 ft (0.15 m). This may indicate the need for additional cross sections.*

Esta advertencia significa que existe una importante diferencia de velocidad entre 2 secciones transversales consecutivas, debido fundamentalmente a una diferencia importante de la forma o de la pendiente entre estas secciones transversales. Esta alta diferencia influye en la precisión de cálculo de las pérdidas de energía del flujo, siendo conveniente introducir nuevas secciones transversales, bien tomadas en el campo o interpoladas por el programa.

*b. The energy loss was greater than 1.0 ft (0.3 m). between the current and previous cross section. This may indicate the need for additional cross sections.*

Esta advertencia significa que existe una importante diferencia entre las pérdidas de carga de las 2 secciones consecutivas, lo que puede afectar a la precisión de los cálculos y por lo tanto, al igual que en la advertencia anterior, en lo posible se deberá aumentar el número de secciones transversales en el tramo indicado.

*c.- Divided flow computed for this cross-section.*

La lámina de agua en la sección transversal se encuentra dividida. La siguiente figura muestra la división del flujo debido a la topografía del cauce en ese tramo. Es importante chequear si es o no posible esa división a partir de la topografía en planta del cauce. Si lo es, esta advertencia, una vez comprobada, no deberá tenerse en cuenta.

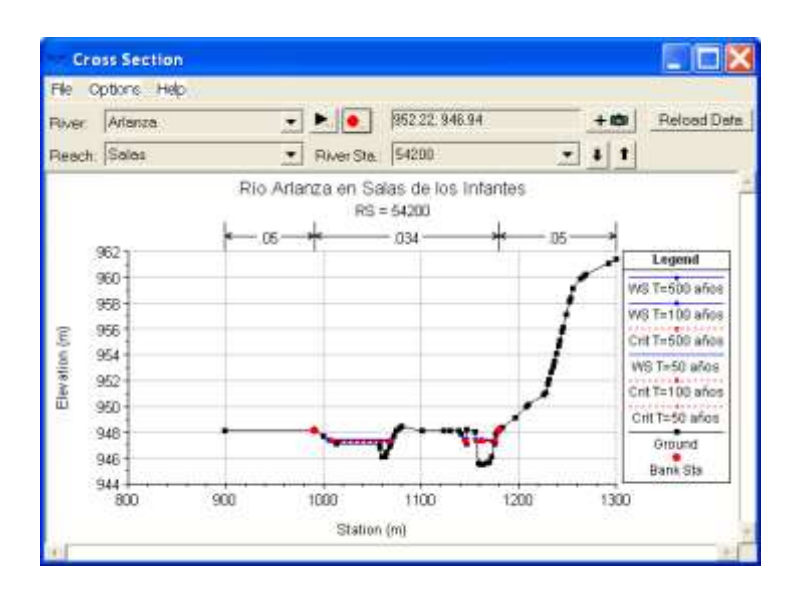

*d.-The energy equation could not be balanced within the specified number of iterations. The program used critical depth for the water surface and continued on with the calculations.*

La ecuación de conservación de la energía, para el número de iteraciones y tolerancias especificadas, no converge, dando como resultado el valor del calado crítico, tomando ese valor para el cálculo de las siguientes secciones transversales. El programa como se observa, proporciona soluciones que deben analizarse identificando las posibles causas que impiden la convergencia de la ecuación. Estas causas suelen ser un número inadecuado de secciones transversales (demasiado distantes), secciones con datos inadecuados o cambios de régimen.

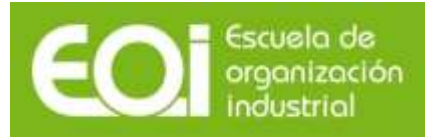

*e. The energy equation could not be balanced within the specified number of iterations. The program selected the water surface that had the least amount of error between computed and assumed values.*

Al igual que en la advertencia anterior, la ecuación de conservación de la energía, para el número de iteraciones y tolerancias especificadas, no converge. Ahora bien, el programa en vez de tomar como resultado el valor del calado crítico como en el caso anterior, asume el valor del calado que hace mínima la diferencia en el algoritmo de cálculo, debido a que la diferencia entre el valor calculado y estimado es menor de 0,1 m (tolerancia establecida por defecto).

*f.- During the standard step iterations, when the assumed water surface was set equal to critical depth, the calculated water surface came back below critical depth. This indicates that there is not a valid subcritical answer. The program defaulted to critical depth.*

Esta advertencia indica que no se cumple la suposición de régimen lento, el programa detecta que en esta sección transversal el régimen es rápido, tomando por defecto el calado crítico. La aparición de esta advertencia hace que sea necesario cambiar la hipótesis de flujo inicial.

Como resumen general a las advertencias del programa, se llega pues a la conclusión de que debemos aumentar el número de secciones transversales y suponer otro régimen de flujo.

# <span id="page-26-0"></span>**8.- Interpolación de secciones transversales.**

Como se ha visto con anterioridad, en este ejemplo el programa indica la necesidad de aumentar el número de secciones transversales. Este aumento de secciones puede realizarse de dos modos distintos, el primero es tomar nuevas secciones transversales en campo o a partir de planos topográficos y el segundo es la interpolación automática de secciones transversales por el programa. Esta última se realiza desde el Editor de GEOMETRIC DATA, tal y como se muestra en la siguiente figura.

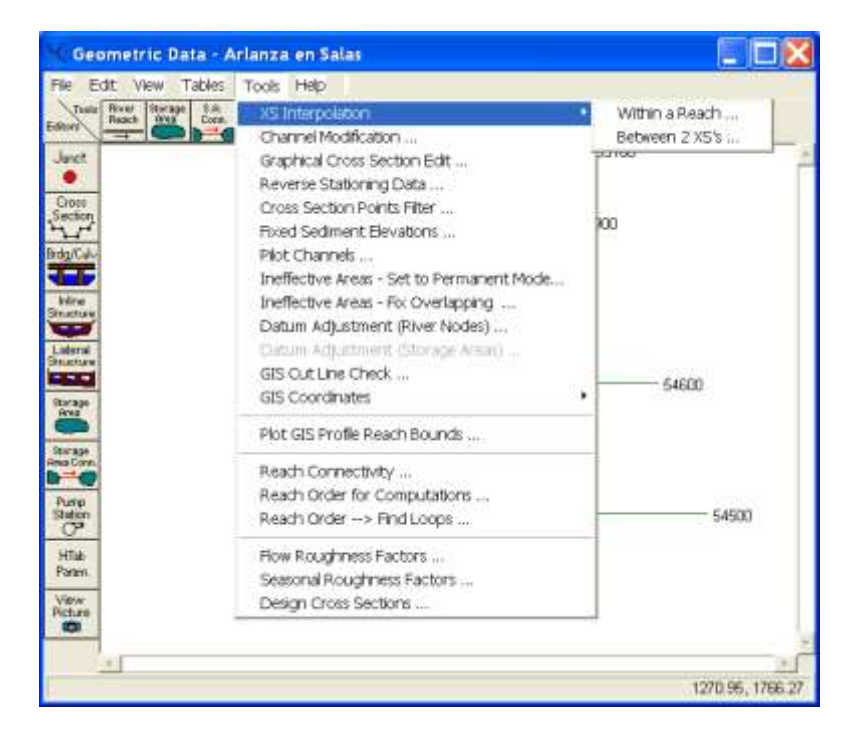

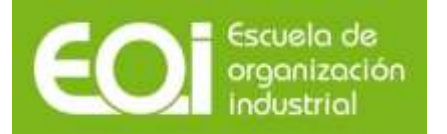

Esta interpolación de secciones se puede realizar a partir de 2 metodologías distintas:

- Within a Reach: La interpolación se realiza para una longitud especificada del tramo de río.
- Between 2 XS's: La interpolación se realiza entre 2 secciones transversales.

Para este ejemplo, se van a utilizar el primer método interpolando secciones transversales cada 45 metros a lo largo de todo el tramo de estudio seleccionado.

A continuación se muestra la ventana a partir de la cual se realiza la interpolación automática de las secciones transversales en todo el tramo de río.

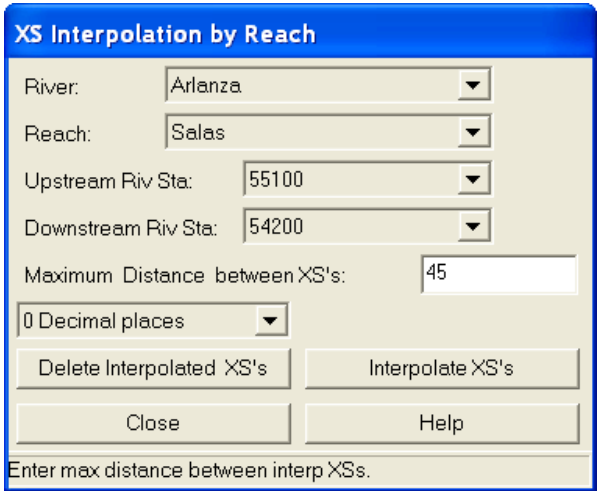

Mientras que la interpolación de secciones entre 2 secciones transversales se realiza a partir de la ventana presentada en la siguiente figura. El interés de esta interpolación estriba en la posibilidad de dibujar líneas maestras que definan adecuadamente la interpolación de las secciones. En nuestro ejemplo aplicaremos el primer método.

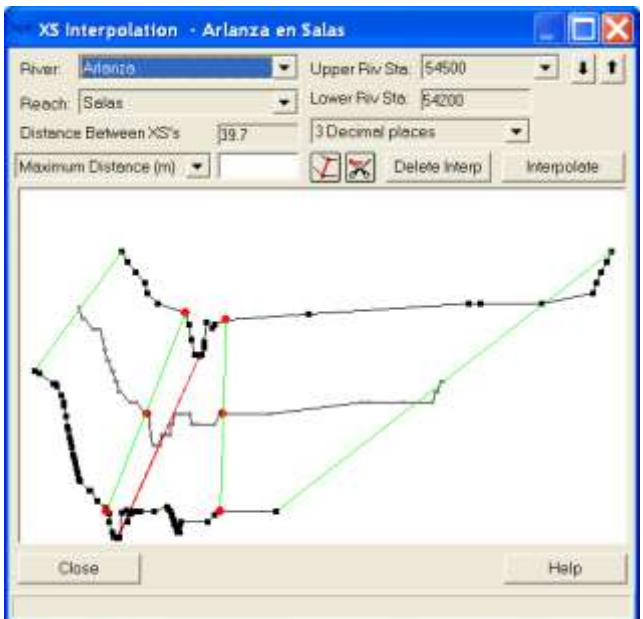

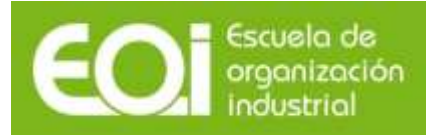

Las secciones interpoladas vienen marcadas con el símbolo (\*) en los gráficos, con el objetivo de que sean fácilmente distinguibles. Una peculiaridad a tener en cuenta es que en este tipo de secciones interpoladas no se puede introducir un aumento o disminución de caudal.

# <span id="page-28-0"></span>**9.- Cambio de régimen lento a mixto.**

A partir del análisis tanto del perfil de la lámina de agua como del fichero de errores, advertencias y notas, se ha observado la necesidad de cambiar el régimen de flujo de régimen lento a régimen mixto.

Manteniendo la misma condición de contorno, el único cambio a realizar es la introducción dentro de los datos de flujo de la pendiente de la línea de energía en el extremo aguas arriba del tramo de estudio, tal y como muestra la figura.

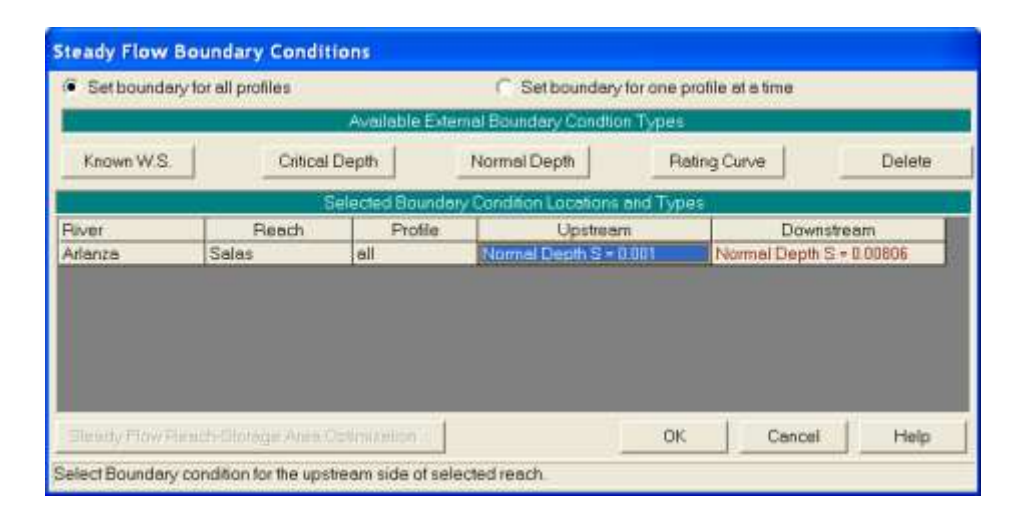

# <span id="page-28-1"></span>**10.- Ejecución del modelo con nueva geometría y régimen de flujo.**

Una vez introducidos los datos modificados, tanto el flujo como los datos geométricos interpolados, el siguiente paso es la ejecución del modelo, la cual se realiza mediante el menú SIMULATE: STEADY FLOW ANÁLISIS. Por último, a la hora de ejecutar el modelo desde el menú SIMULATE deberá seleccionarse Régimen mixto.

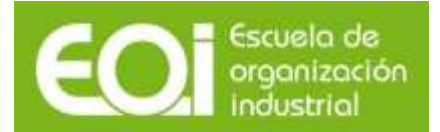

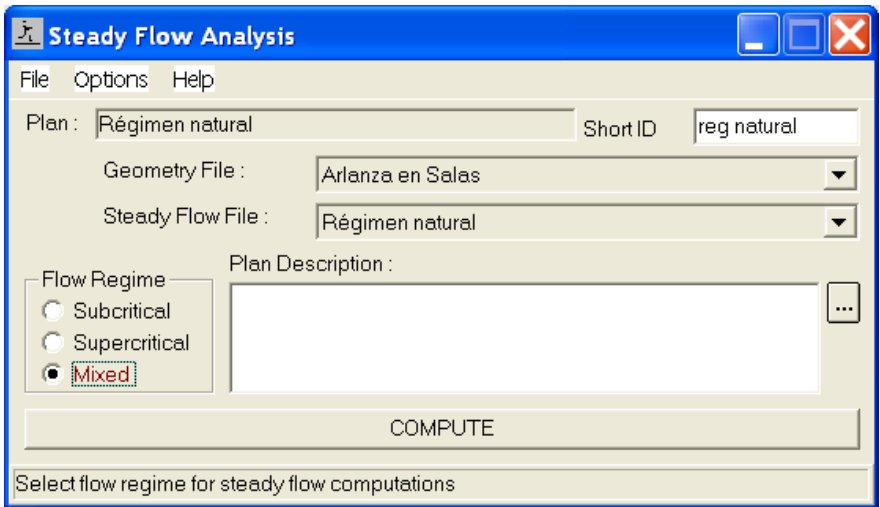

# <span id="page-29-0"></span>**11.- Análisis de resultados.**

En la siguiente figura se muestra el perfil de la lámina de agua calculado, correspondiente a la avenida de 100 años de periodo de retorno, con estas modificaciones. En él se observa como la lámina de agua discurre tanto en régimen rápido como en régimen lento, si bien en determinadas secciones transversales interpoladas aún el programa sigue tomando el valor del calado crítico.

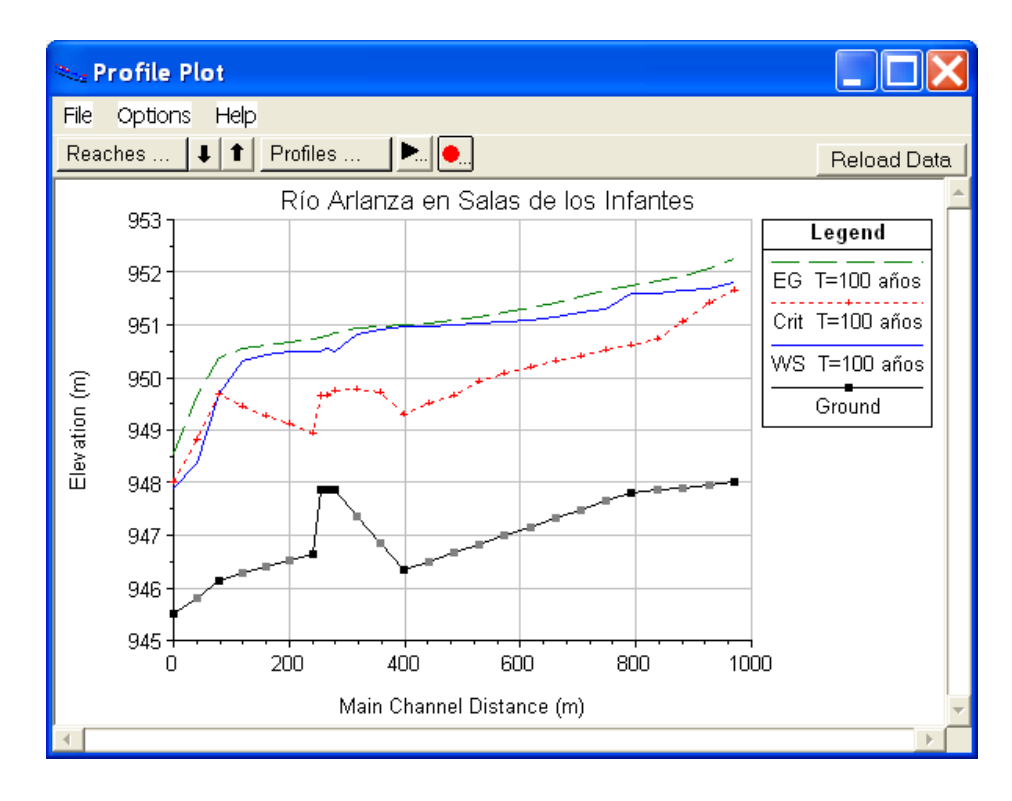

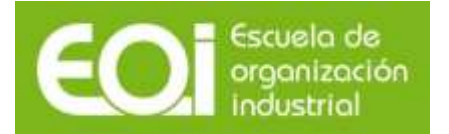

# <span id="page-30-0"></span>**12.- Áreas inefectivas**

Un área inefectiva de la sección es aquella parte de la misma que, cuando queda por debajo de la lámina de agua de la inundación, es incapaz de contribuir al flujo del agua en el sentido principal de la corriente, comportándose simplemente como una zona de almacenamiento de agua.

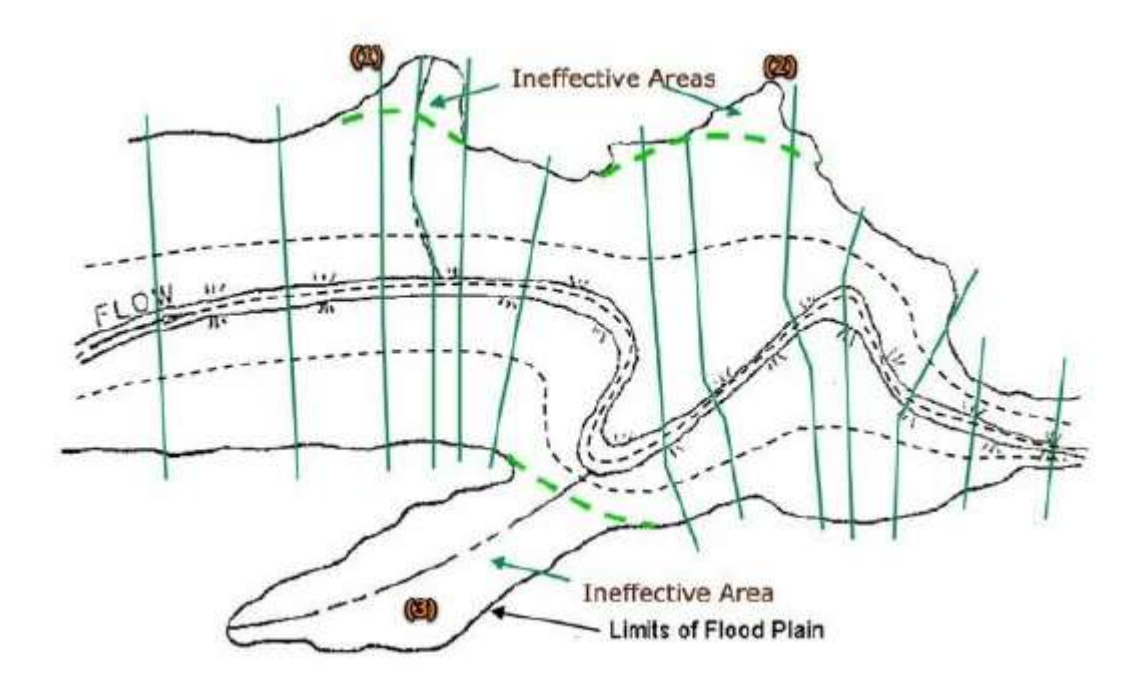

En la figura anterior se observan tres zonas que, según el sentido principal de desplazamiento del agua en la llanura de inundación, difícilmente podrían contribuir al flujo de agua, ya que en ellas se produce un estancamiento. Si se incluyen tal cual estas zonas en la sección transversal, HEC-RAS las contemplaría como una parte más de la sección, sobreestimando así la capacidad de desagüe de la llanura de inundación.

Este concepto de área inefectiva se utiliza también en las proximidades de los puentes, donde existen zonas laterales (proximidades de los estribos) que pueden almacenar agua pero su velocidad en el sentido del cauce es prácticamente nula.

Las secciones inefectivas se definen desde el editor de secciones transversales, en la opción INEFECTIVE FLOW AREAS del menú OPTIONS de la ventana CROSS SECTION DATA.

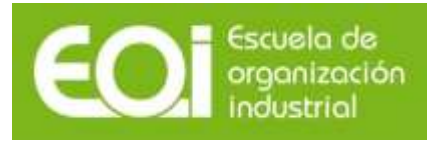

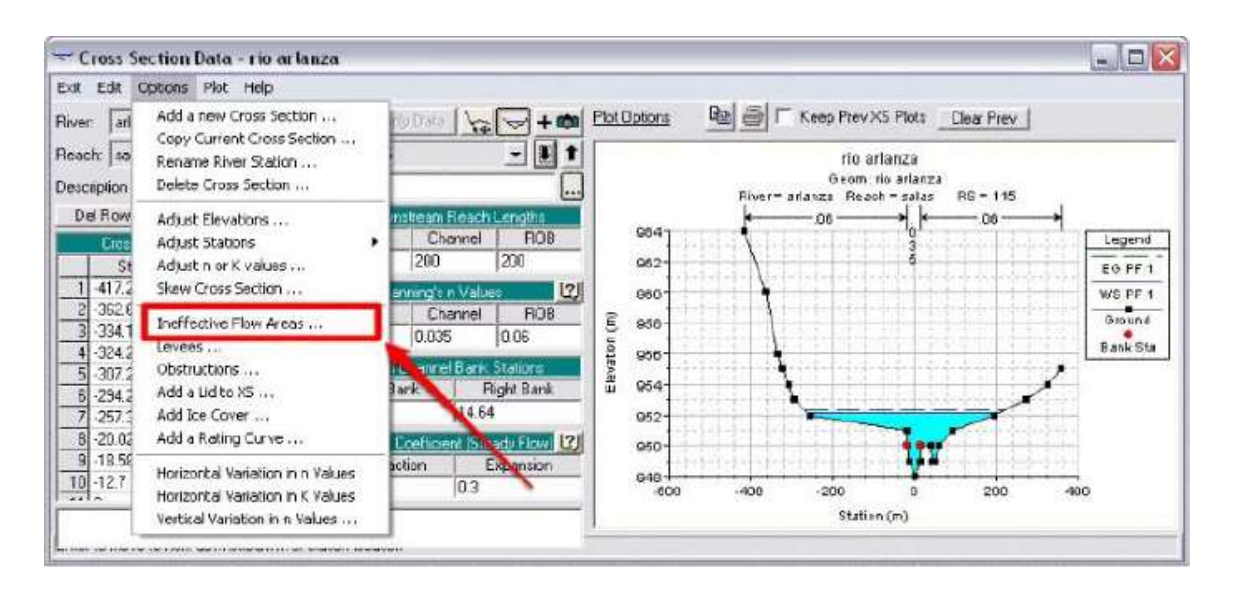

En la ventana emergente se elige un área de tipo Normal. A partir de una determinada cota todo lo que queda hacia el exterior de la llanura de inundación es zona inefectiva. Se debe introducir la Station (coordenada x) y la Elevation (coordenada z) correspondiente a cada punto, así HEC-RAS considerará que toda la zona situada a la izquierda del punto LEFT y a la derecha del punto RIGHT no contribuye al flujo mientras el agua no alcance la cota ELEVATION.

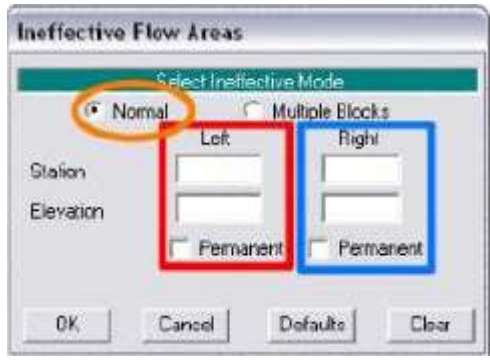

Una vez que el agua alcanza la cota ELEVATION, la zona inefectiva pasa a comportarse como una parte más de la sección transversal. Si se desea que la zona inefectiva continúe siéndolo, tenemos que marcar la casilla de verificación PERMANENT, de esta forma, aunque la inundación se sitúe por encima, el área seguirá considerándose como inefectiva.

En el caso de grandes llanuras de inundación puede ocurrir que sólo unas partes de la misma sean inefectivas, siendo necesario crear zonas inefectivas por bloques (BLOCKED INEFFECTIVE AREAS), pudiéndose incluir hasta diez bloques por sección.

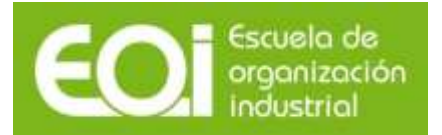

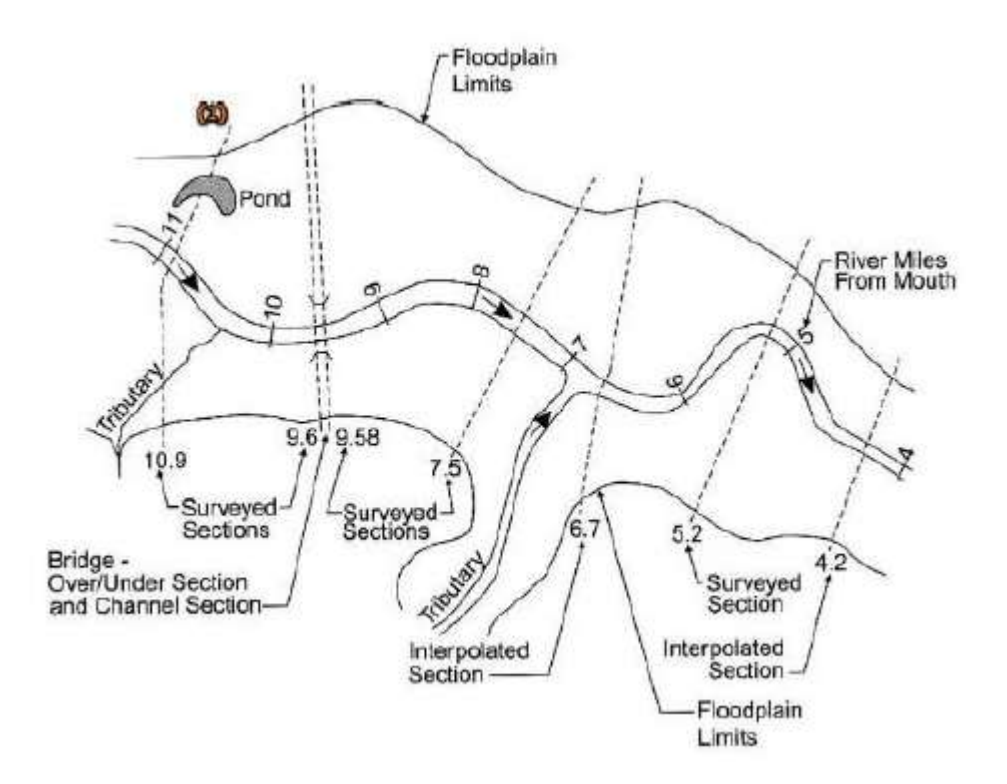

Por ejemplo en primera sección de la figura anterior en la margen izquierda hay una zona estancada y en la margen derecha se cruza con un curso de un pequeño afluente, siendo ambas zonas de flujo inefectivo pero solo afectan a una zona parcial de la sección.

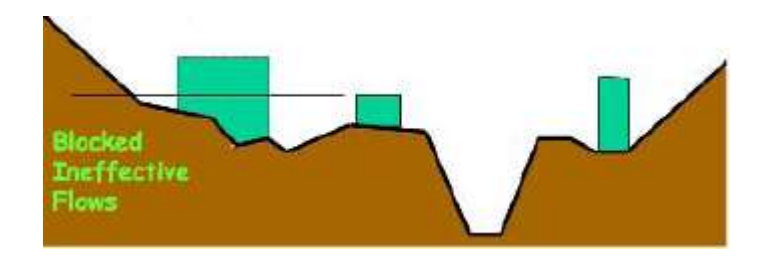

# <span id="page-32-0"></span>**13.- Levees**

El elemento LEVEE (mota) representa una estructura dispuesta en una de las márgenes y en sentido longitudinal. Impide que el agua ocupe las zonas de la llanura de inundación que se encuentran a una cota inferior a la de coronación de la mota, mientras la lámina en la zona del cauce principal no rebase la cota de la citada coronación.

Se representan como un muro vertical e impide que HEC RAS llene simultáneamente todas las depresiones de la llanura de inundación que se encuentren por debajo de una determinada cota.

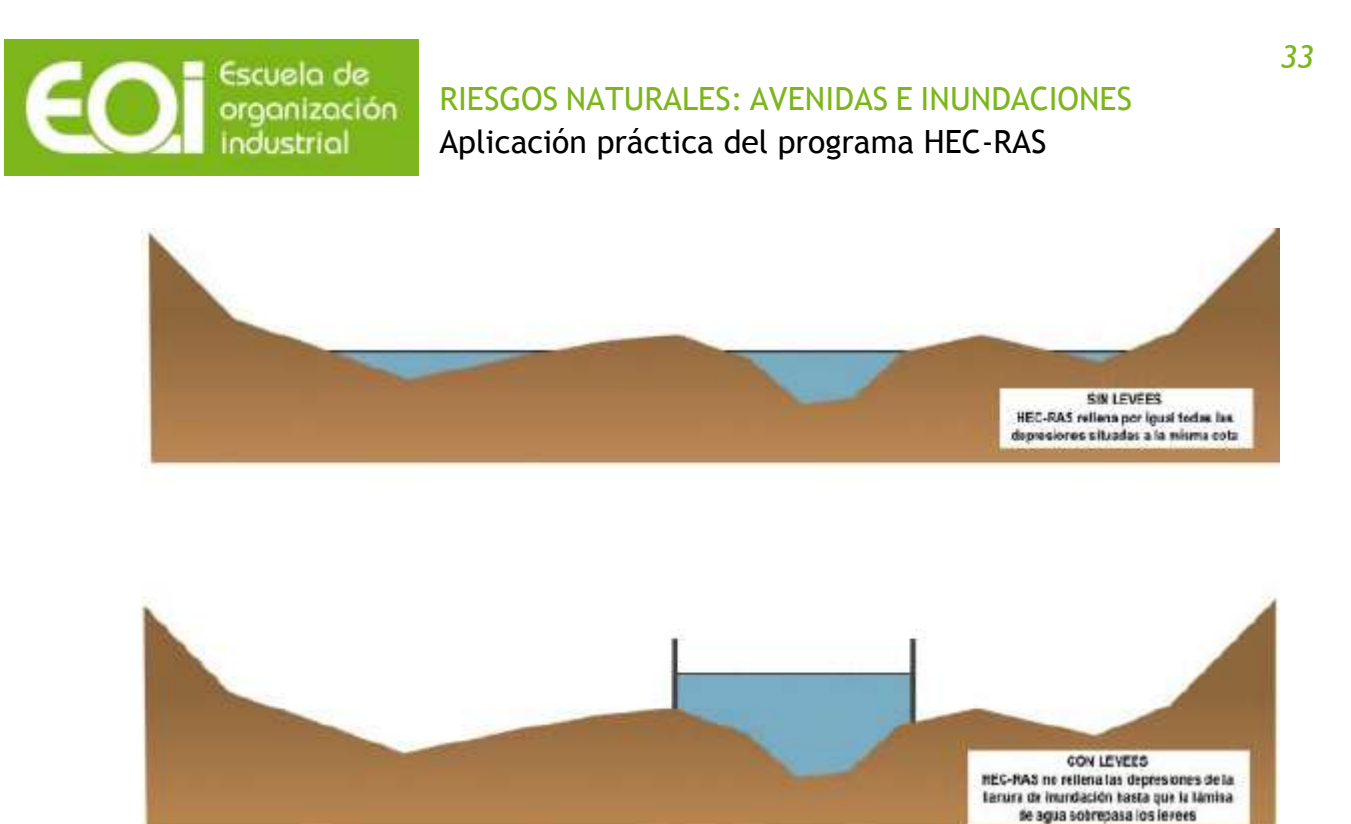

Para introducir los levees en un modelo hay que seleccionar la opción LEVEES dentro del menú OPTIONS de la ventana CROSS SECTION DATA.

# <span id="page-33-0"></span>**14.- Modelización de un puente en HEC-RAS.**

Dentro de las modelizaciones hidráulicas de tramos de río, habitualmente es necesario modelar los puentes existentes en el cauce puesto que en determinados casos su influencia sobre el perfil de la lámina de agua es notable. En otras ocasiones, el objeto del estudio puede ser determinar su comportamiento hidráulico.

Para introducir y modelar un puente en un cauce dentro del programa HEC RAS es necesario seguir los siguientes pasos:

### <span id="page-33-1"></span>**14.1.-Situación de las secciones transversales.**

Para modelizar un puente, HEC-RAS necesita al menos 4 secciones transversales, cuya representación se presenta en la página siguiente:

- La primera sección debe encontrarse suficientemente aguas abajo para que el flujo no se vea afectado por el puente y se haya expandido completamente a todo el ancho de la sección.
- La segunda sección debe encontrarse inmediatamente aguas abajo del puente, representa el área efectiva del cauce a la salida del puente.
- La tercera sección debe encontrarse inmediatamente aguas arriba del puente. Representa el área efectiva del cauce a la entrada del puente. En la mayoría de los casos estas secciones son idénticas o varían ligeramente.
- La cuarta sección debe encontrarse suficientemente aguas arriba para que no se vea afectada por la contracción de la lámina de agua.

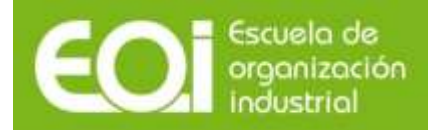

RIESGOS NATURALES: AVENIDAS E INUNDACIONES Aplicación práctica del programa HEC-RAS

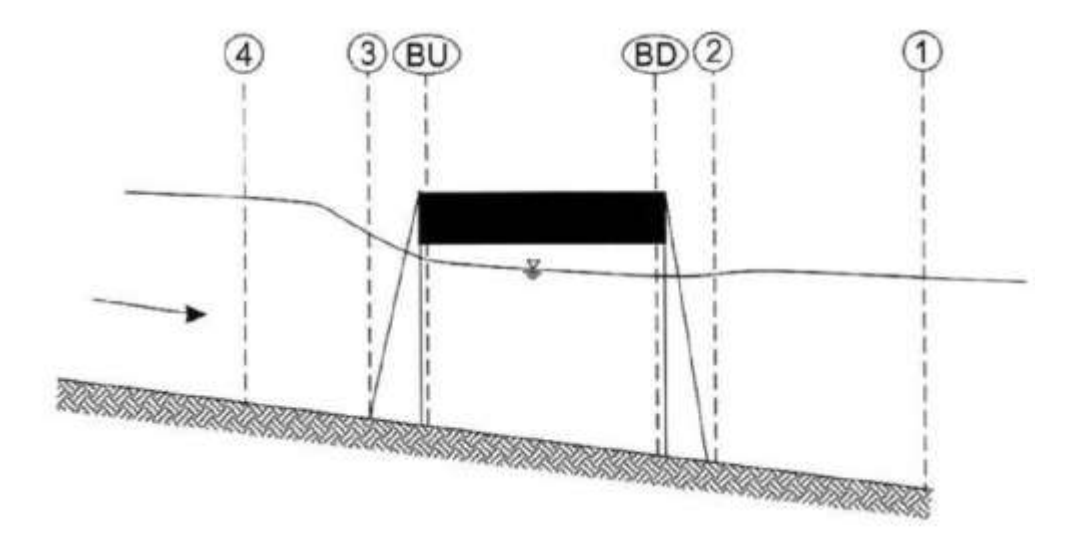

La sección (BU) representa la geometría de la cara de aguas arriba del puente (Bridge Upstream) y la (BD) la cara de aguas abajo del puente (Bridge Downstream). Estas dos secciones son introducidas directamente por HEC-RAS, superponiendo a la geometría de las secciones (2) y (3) las dimensiones del puente introducidas en la ventana del editor de puentes.

En nuestro ejemplo el puente se situará entre las secciones 54530 y 54520 que distan entre sí 10 metros.

### <span id="page-34-0"></span>**14.2.-Caracterización del puente.**

Los datos necesarios para modelizar el puente son:

- a.- Ubicación en el río: River Station.
- b.-Distancia a la sección aguas arriba, sección 3 del esquema anterior.
- c.- Ancho del puente en la dirección del flujo.
- d.-Coeficientes de descargas del puente en función del tipo del flujo que circule por él.
- e.-Descripción geométrica del puente. La cual se basa en dar para cada coordenada x de la sección transversal la cota inferior y superior del puente en ese punto.
- f.- Descripción geométrica de las pilas del puente, se realiza a partir de la coordenada X de su eje, y el ancho que va teniendo en función de su altura.
- g.- Descripción geométrica de los estribos.

En nuestro ejemplo el puente se situará entre las secciones 54530 y 54520 que distan entre sí 10 metros.

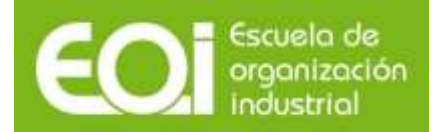

**Brin Cak** En el menú GEOMETRIC DATA se pulsa el botón situado en el lado izquierdo **della** y se activará el menú BRIDGE CULVERT DATA.

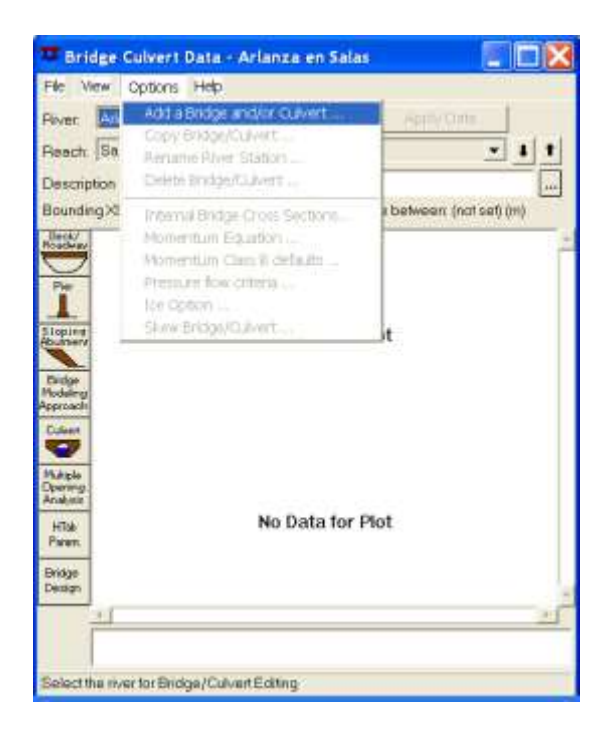

Se deberá introducir el número de la sección transversal que almacenará toda la información del puente y no debe coincidir con la numeración de ningún perfil transversal y estará comprendido entre 54530 y 54520, en este ejemplo adoptaremos 54525.

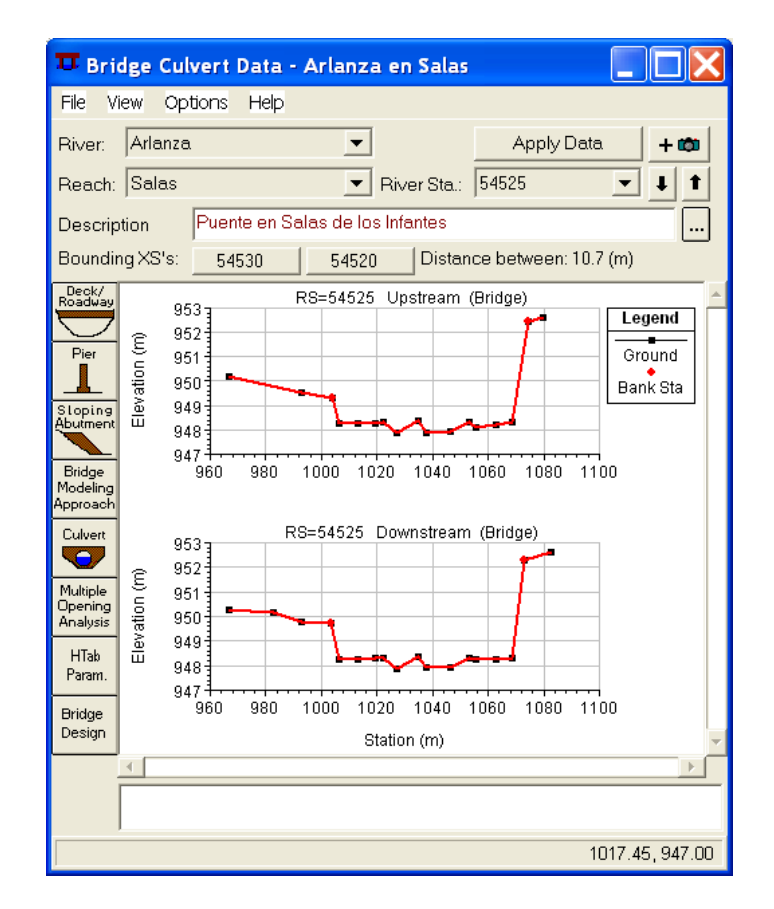

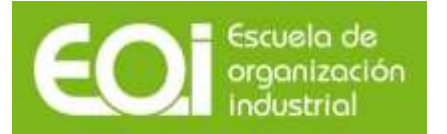

Se trata de un puente de 6 metros de ancho cuyo tablero tiene un metro de canto y la solera se encuentra a la cota 950.25. Y está situado a 1.5 metros de perfil 54530.

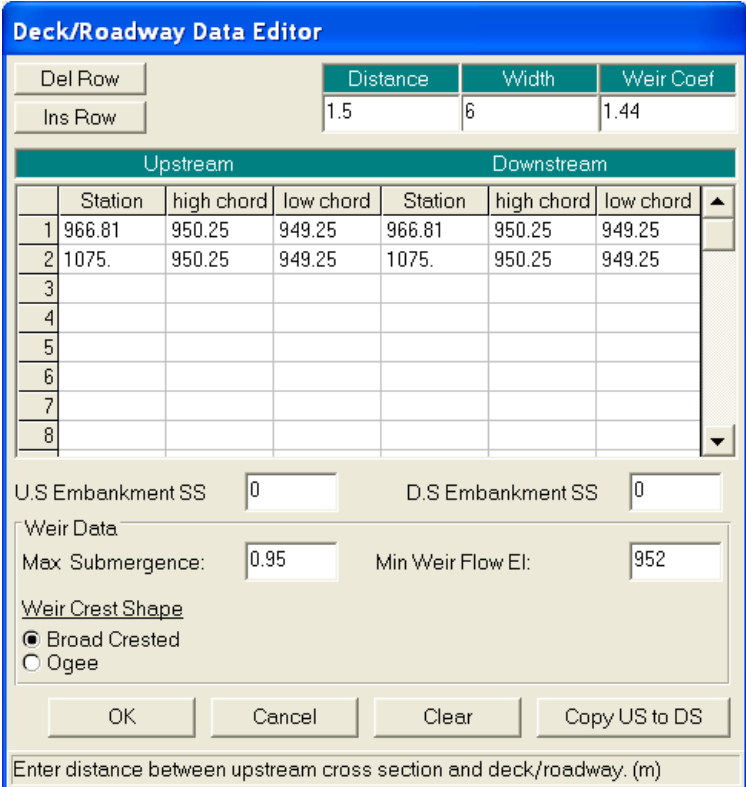

Las características del tablero se introducen en la ventana "Bridge culvert data" en el icono "DECK/ROADWAY". Se introducen los siguientes datos:

 Distance: Distancia desde la cara de aguas arriba del puente hasta la sección "3" aguas arriba del puente. Es importante que no sea 0 y que la suma del ancho del tablero y esta distancia sea mayor que la distancia entre las secciones "3" y "2".

Width: Ancho del tablero en metros.

 Weir coef: Coeficiente de vertedero que se usará para el cálculo del flujo por encima (por defecto 1.44).

 Cotas superiores (high chord) e inferiores (low chord) del tablero a diferentes abscisas (Station). Si estos datos son iguales aguas arriba y aguas abajo del puente, pueden introducirse los datos en las tres primeras columnas y copiarlos seleccionando el icono "Copy US to DS".

 U.S. Embankment: inclinación del talud de aguas arriba de la carretera en relación H:V.

D.S. Embankment: inclinación del talud de aguas abajo de la carretera.

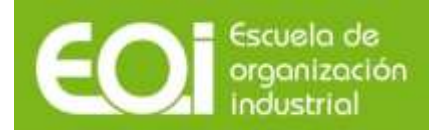

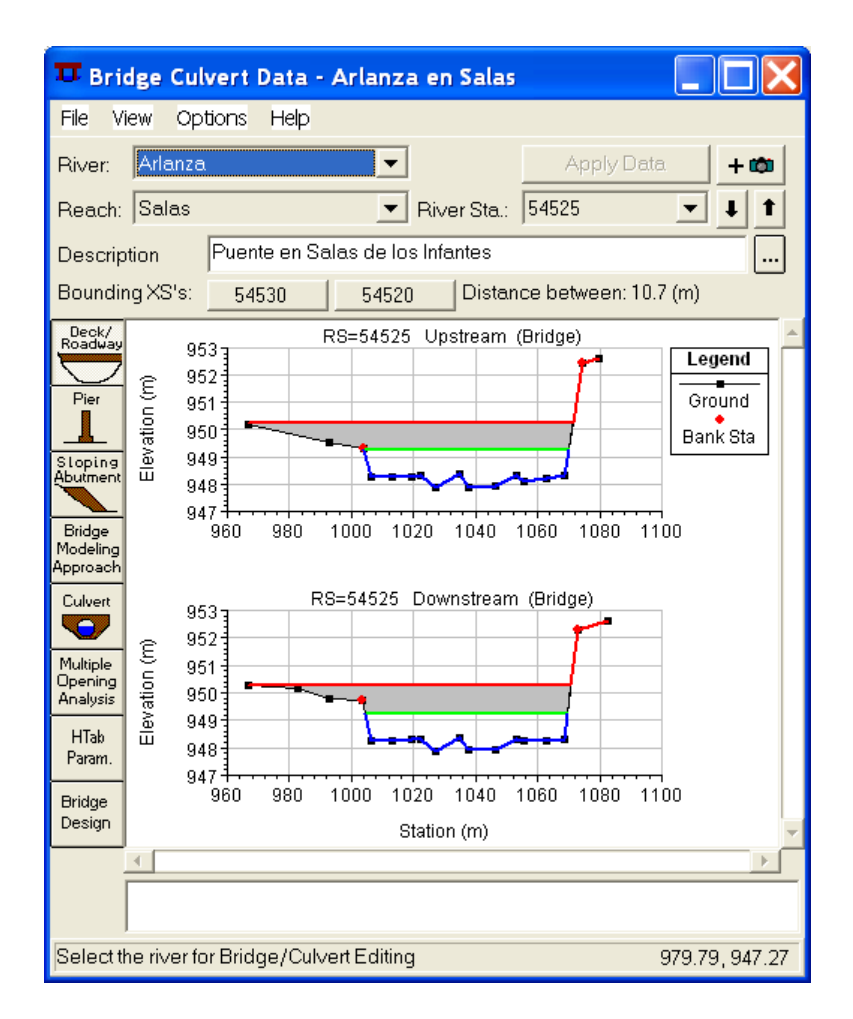

Las características de las pilas se introducen en la ventana "Bridge Curlvert Data", icono "PIER", siendo necesario introducir los siguientes datos:

- Pier #: Número de la pila, comienza desde 1. Para agregar más, seleccionar el icono "Add", para copiar una pila seleccionar "Copy" y para borrarla "Delete".
- Centerline Station Upstream: abcisa del eje de la pila aguas arriba.
- Centerline Station Downstream: abcisa del eje de la pila aguas abajo.
- Pier width: ancho de la pila
- Elevation: cota hasta la que la pila tiene el ancho indicado.

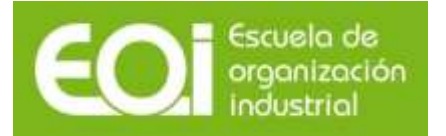

### <span id="page-38-0"></span>**14.3.-Tipos de flujo.**

Según la forma en la que el agua de un cauce atraviesa un puente, durante una crecida, se distinguen dos tipos de flujo:

 Flujo inferior al puente, que es el más habitual, y se produce cuando el agua desagua bajo el tablero, sin que la lámina de agua o la línea de energía lo alcancen en ningún punto.

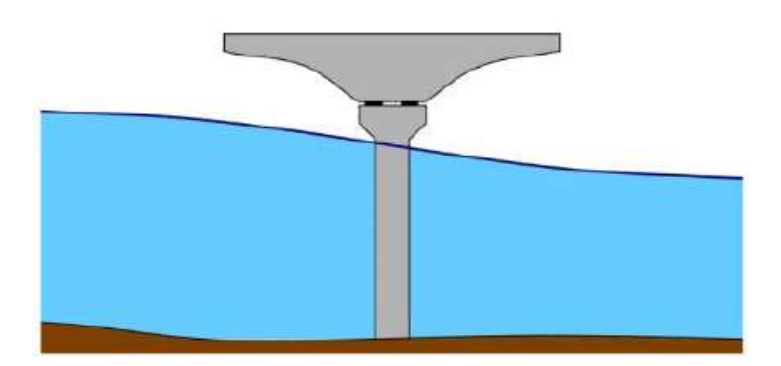

 Flujo superior al puente, que se produce cuando la lámina de agua o la línea de energía alcanzan el tablero en algún punto, habitualmente en el extremo de aguas arriba.

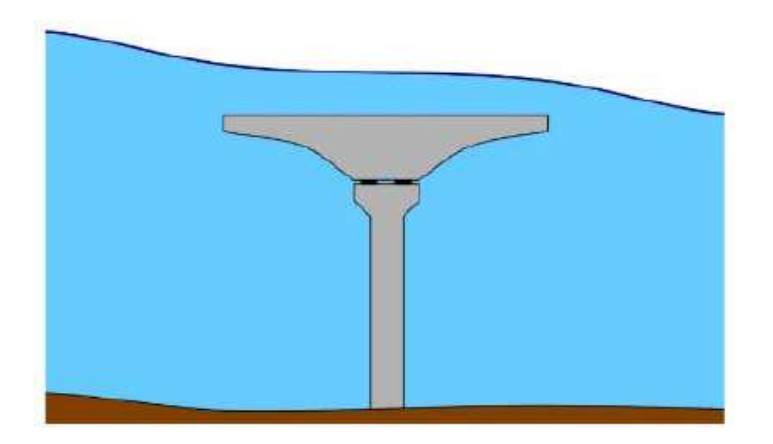

Para el caso de flujo bajo el puente se distinguen tres posible clases de flujo:

- Clase A, que se corresponde con flujo lento o subcrítico bajo el puente
- Clase B, que se corresponde con flujo crítico bajo el puente
- Clase C, que se corresponde con flujo rápido o supercrítico bajo el puente

HEC-RAS realiza la distinción entre las tres clases de flujo bajo el puente en base a la cantidad de movimiento.

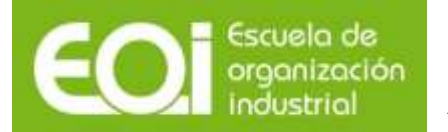

### RIESGOS NATURALES: AVENIDAS E INUNDACIONES Aplicación práctica del programa HEC-RAS

En primer lugar, HEC-RAS calcula la cantidad de movimiento en las secciones (2), (3), (BD) y (BU). Después HEC-RAS determina, para el caudal circulante en cada instante, la cantidad de movimiento para el calado crítico para las secciones (BD) y (BU). Se establece como sección de control la que presenta mayor cantidad de movimiento de las dos y, si coinciden, se opta por la sección (BU) como sección de control.

Si la cantidad de movimiento en la sección (2) es superior a la de la sección de control, el flujo se establece como de Clase A.

Si la cantidad de movimiento en la sección (2) es inferior a la de la sección de control, el flujo se establece como de Clase B.

Para flujo rápido, si la cantidad de movimiento en la sección (3) superase a la de la sección de control, el flujo se establece como de Clase C.

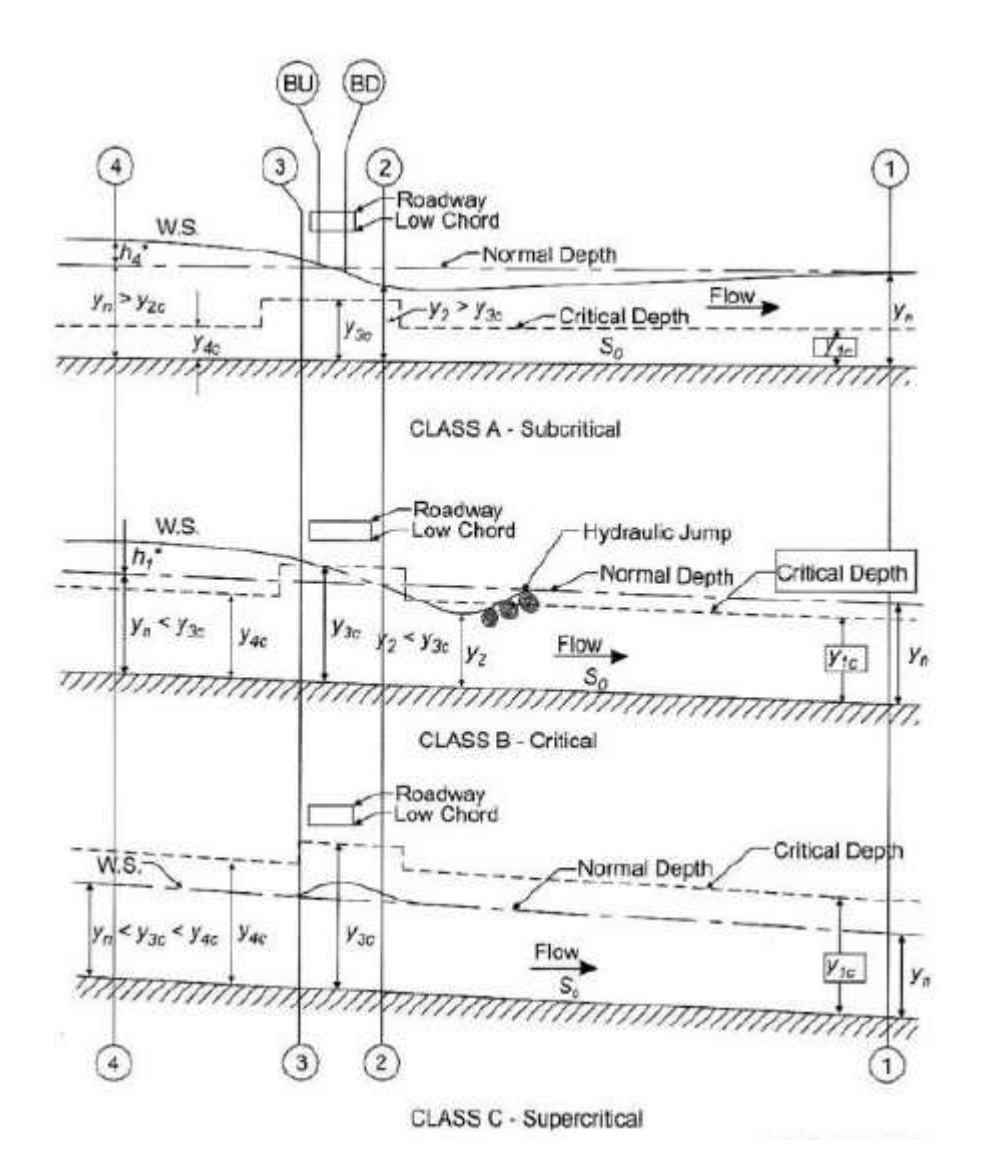

El flujo de clase B se puede producir cuando la anchura de inundación es grande y la luz del puente reducida. En estos casos se produce una aceleración brusca de la lámina de agua llegándose a alcanzar el régimen crítico.

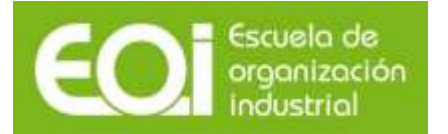

El flujo de clase C se produce en canales artificiales y en tramos de cauces naturales en alta montaña, utilizándose los mismos métodos que para los flujos de clase B.

## <span id="page-40-0"></span>**14.4.-Elección del método de cálculo.**

El programa HEC RAS permite modelar tanto caudales bajos (aquellos en que la cota del agua está por debajo del tablero del puente) y caudales altos, que son aquellos que ponen en carga el puente, funcionando éste en parte como flujo por un orificio.

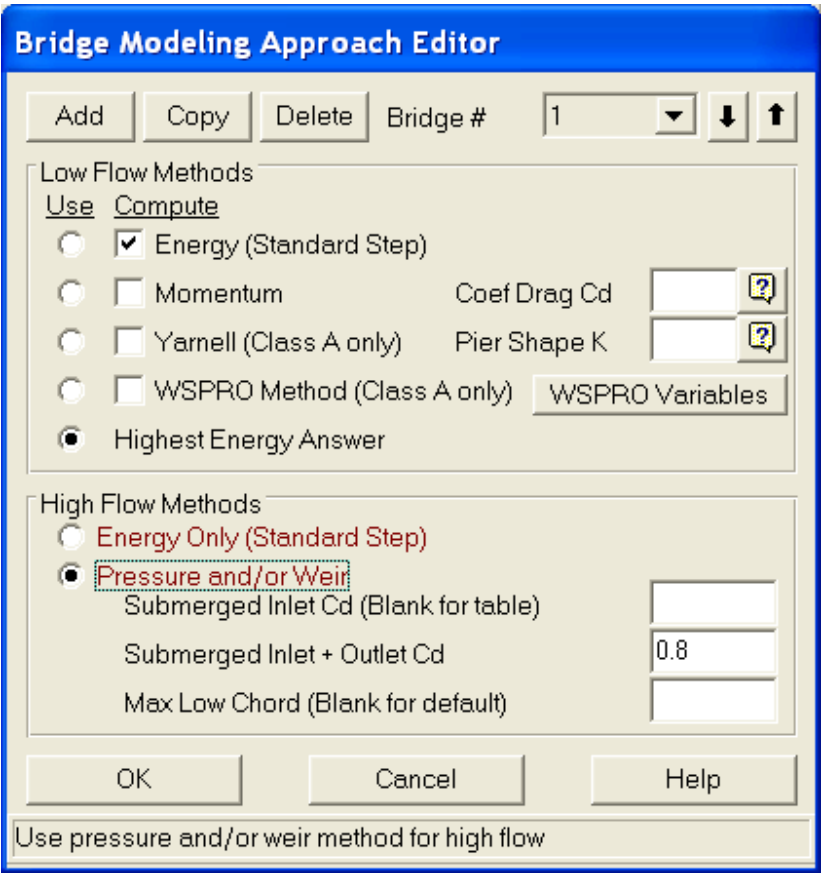

### <span id="page-40-1"></span>**14.4.1.- Caudales bajos.**

Para caudales bajos (flujos clase A), el programa permite utilizar los siguientes métodos:

- a) Ecuación de Conservación de la Energía (ECE).
- b) Ecuación de Variación de la Cantidad de Movimiento (EVCM).
- c) Ecuación de Yarnell.
- d) Método del FHWA WSPRO.

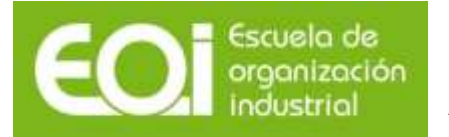

Los dos primeros métodos son los que el programa utiliza habitualmente en el cálculo de la lámina de agua en un río, siendo necesario en el segundo caso introducir el coeficiente de arrastre del flujo del agua alrededor de las pilas (drag coefficient) cuyo valor para pilas circulares es de 1.20.

La ecuación de Yarnell se obtuvo de manera empírica basada en aproximadamente 2.600 experimentos de laboratorio. Para utilizar esta ecuación, cuya expresión puede consultarse en el manual de referencia hidráulica de HEC RAS, se necesita el coeficiente Yarnell de forma de las pilas, que puede suponerse 0.9 para pilas circulares.

Por último, el método del FHWA WSPRO es el método de la Agencia Americana de Carreteras (FHWA), el cual resuelve la ecuación de conservación de la energía mediante un método distinto al estándar por etapas característico de HEC RAS. Su empleo está indicado en aquellos puentes en los que son esperables pérdidas importantes de energía debidas a la forma de los terraplenes de acceso y de la apertura bajo el puente. Si se opta utilizar este método en HEC-RAS hay que introducir algunos parámetros adicionales, para lo que se recomienda la consulta del User´s Manual.

El método a utilizar depende de las características concretas del cauce y del puente, no obstante en los casos en que las pilas producen pequeñas obstrucciones los resultados obtenidos en la aplicación de las distintas metodologías son similares. Cuando el estrechamiento es fuerte deberá utilizarse la EVCM, si bien el resto de métodos pueden seguir utilizándose sin que las diferencias sean notables.

Cuando el flujo pase por el calado crítico dentro del puente (Clase B) no deberán utilizarse las fórmulas de Yarnell y WSPRO puesto que son solo para régimen lento. En este caso el método más apropiado es el de conservación de la cantidad de movimiento, debido a que es el que mejor se adapta al flujo rápidamente variado bajo el puente, en aquellos casos en que esta ecuación no converge se recurrirá a la ecuación de la energía.

Cuando el flujo sea de clase C se utilizarán los mismos métodos que para los de clase B.

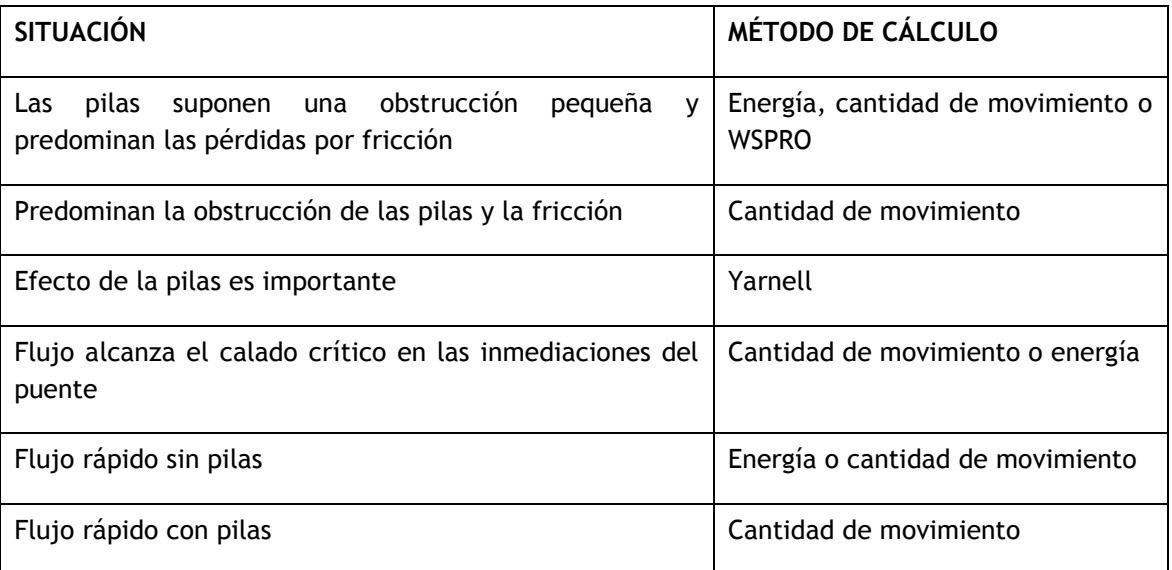

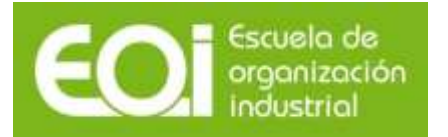

#### <span id="page-42-0"></span>**14.4.2.- Caudales altos.**

El programa tiene la capacidad de modelar el flujo a través del puente cuando los caudales son tan elevados que la cota de la lámina de agua alcanza la cota del tablero. Existen dos metodologías distintas para realizar la modelización:

- a) Ecuación de Conservación de la Energía (ECE).
- b) Flujo en presión y vertido en lámina libre.

Aplicando la ECE, el programa utiliza la misma metodología que para caudales bajos, mientras que la metodología b) separa el flujo que circula en presión por los vanos del puente del flujo que circula por encima de él.

Dentro de este caso existen varias posibilidades de circulación del flujo:

El primer caso, que se muestra en la figura siguiente, se da cuando el extremo de aguas arriba del tablero queda sumergido, pero no el de aguas abajo, el puente se comporta hidráulicamente como un desagüe bajo compuerta.

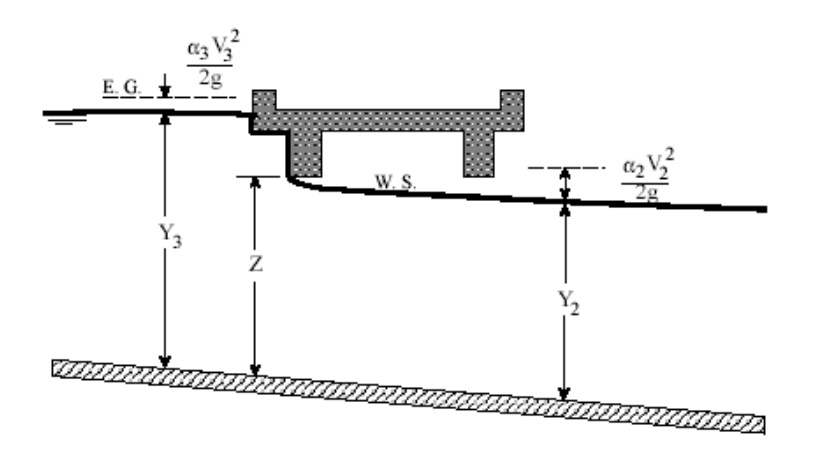

Para calcular la cota de la lámina de agua es necesario conocer el coeficiente de descarga del puente para caudales en presión, usándose normalmente el valor de 0.5 y posteriormente HEC-RAS lo va corrigiendo.

El segundo caso se da cuando los dos márgenes del puente se encuentran en carga, es decir se encuentra sumergido, en este caso el puente se comporta hidráulicamente como un conducto a presión.

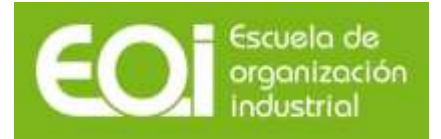

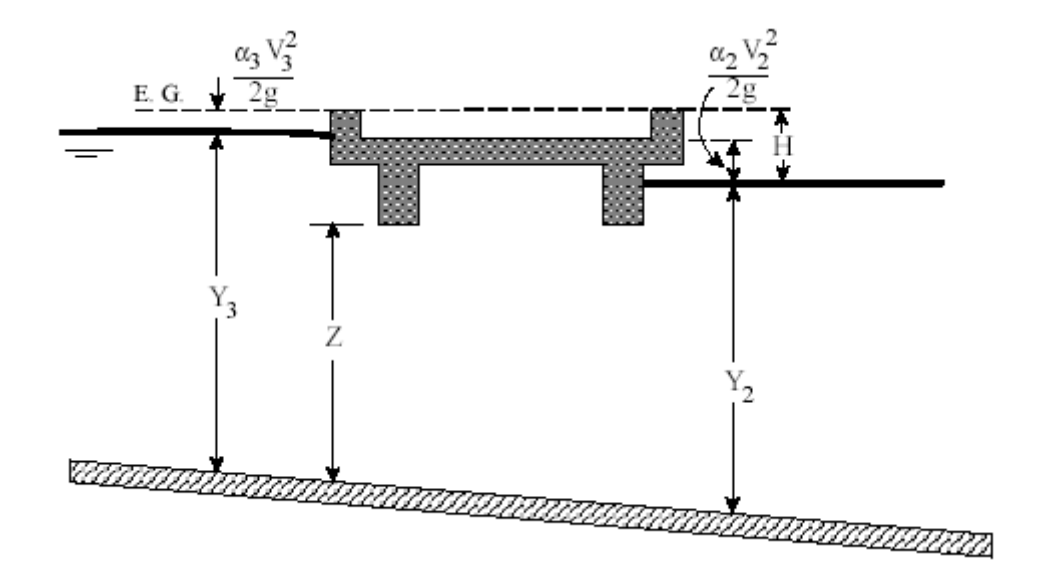

En este caso, el programa utiliza la misma formulación que para un orificio, por ejemplo un desagüe de fondo de una presa, debiendo especificarse el coeficiente de descarga para flujo sumergido. Los valores recomendados por la FHWA para este coeficiente oscilan entre 0,7 y 0,9. HEC-RAS toma por defecto un valor de 0,8 que es el recomendado para un puente entre dos y cuatro vanos.

En el tercer caso puede suceder que el agua circule por encima del puente tal y como se muestra en la figura siguiente, por lo que se calcula mediante la ecuación de vertido libre (como si se tratase de un aliviadero de una presa), debiéndose especificar el coeficiente de descarga del vertido que para puentes varía normalmente entre 1,4 – 1,7. HEC-RAS toma por defecto un coeficiente de desagüe de 1,44, que es en cierta medida conservador y conduce a mayores sobreelevaciones de la lámina aguas arriba del puente.

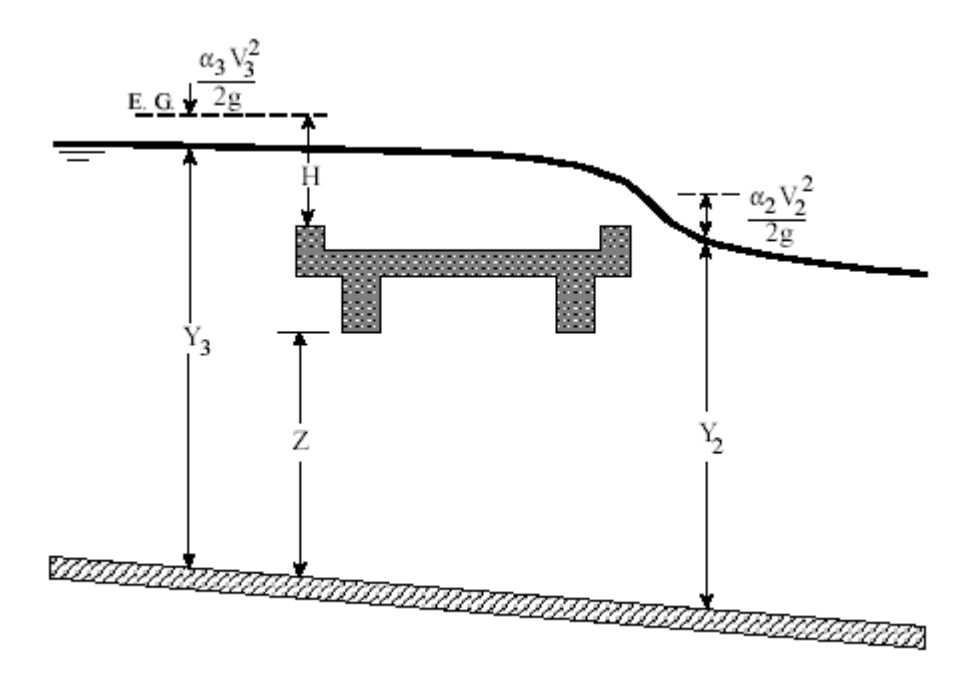

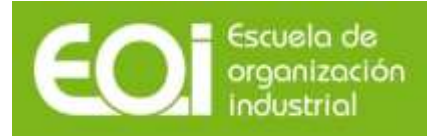

Para la elección del método a usar, ECE o Flujo en presión y vertido en lámina libre, deben tenerse en cuenta los siguientes condicionantes:

- Cuando el puente genera pequeñas obstrucciones y no está en presión puede utilizarse la ECE, mientras que si la obstrucción generada por el puente es elevada, debe utilizarse en método de flujo en presión y vertido en lámina libre.
- Cuando existe vertido por el tablero del puente debe utilizarse el método del flujo en presión y vertido en lámina libre, siempre que no exista la condición de sumergencia puesto que en ese caso no se puede considerar que hay vertido por vertedero en lámina libre, ya que el agua en este caso circula en régimen libre. El programa aplica automáticamente la ECE cuando el porcentaje de sumergencia es mayor del 95%.

#### <span id="page-44-0"></span>**14.5.-Otras consideraciones en puentes.**

#### <span id="page-44-1"></span>**14.5.1.- Ubicación de las secciones.**

Para modelar el puente es necesario introducir las secciones transversales (4) y (1) que coinciden con el inicio de la zona de contracción y el final de la zona de expansión.

La forma habitual de trabajar consiste en determinar los valores de los ratios de contracción (CR) y expansión (ER). A partir de estos dos ratios y conociendo la anchura del cauce antes de la contracción y la anchura del tablero, se pueden calcular las dos longitudes Lc y Le.

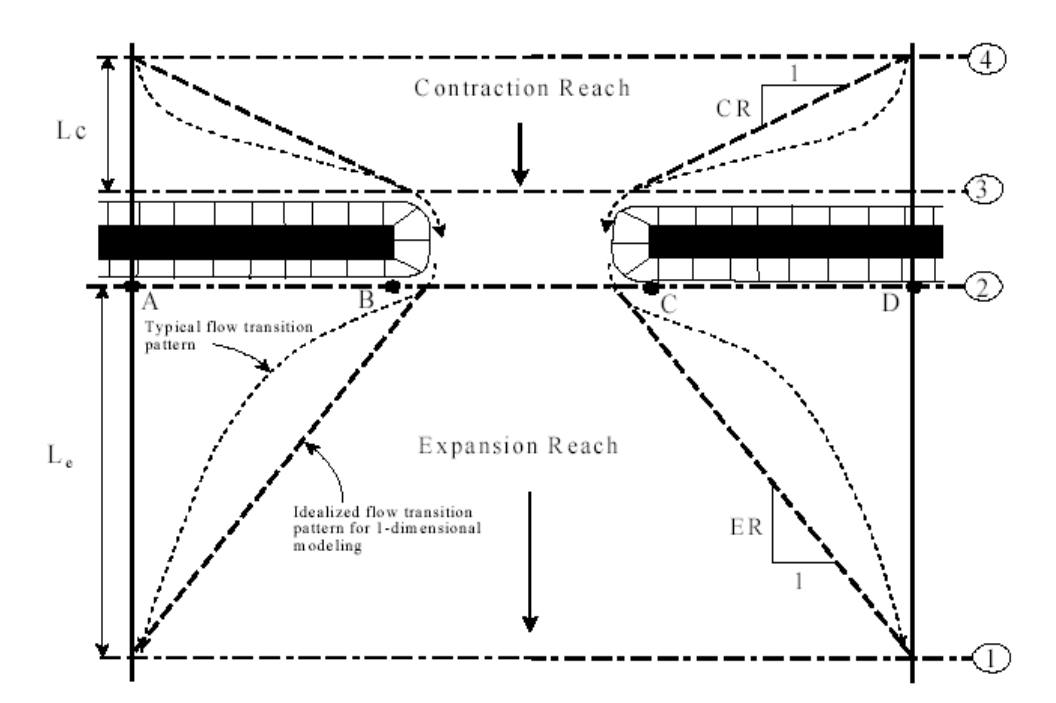

El USACE desde la década de los 60 utiliza habitualmente de manera tradicional unos ratios de 1:1 y 1:4 para la contracción (CR) y expansión (ER) respectivamente.

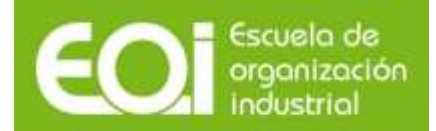

RIESGOS NATURALES: AVENIDAS E INUNDACIONES Aplicación práctica del programa HEC-RAS

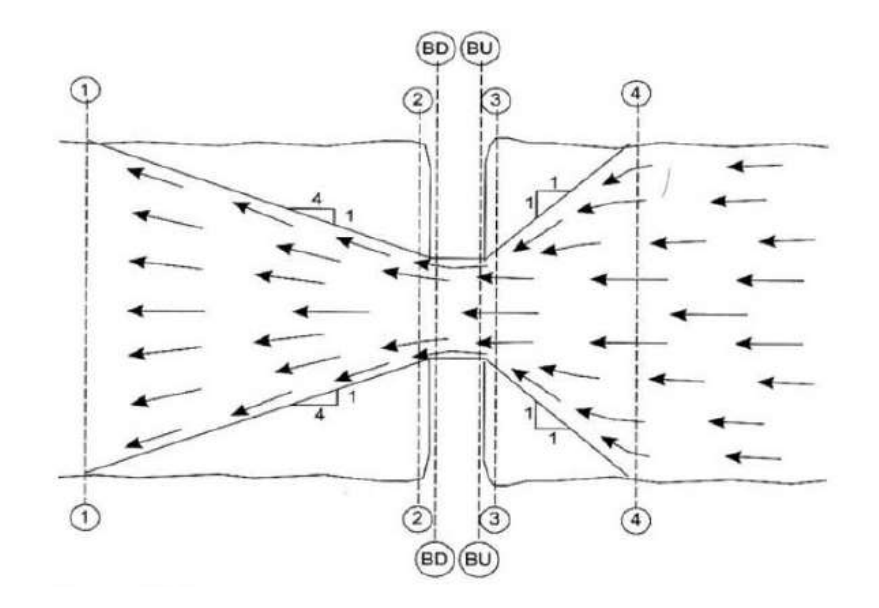

#### <span id="page-45-0"></span>**14.5.2.- Coeficientes de contracción y expansión.**

Las pérdidas de carga por contracción y expansión se evalúan a partir de la energía cinética y mediante la aplicación de los denominados coeficientes de expansión y contracción. Los valores habituales son:

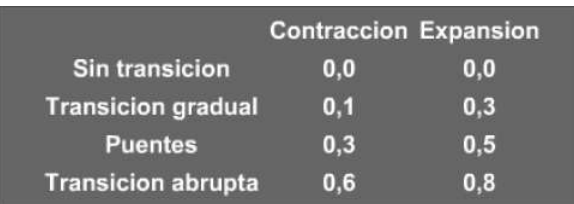

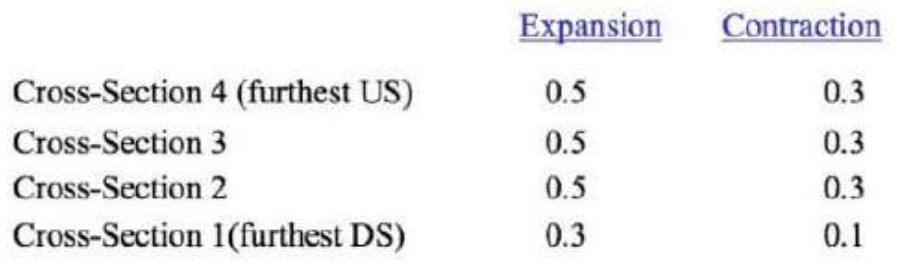

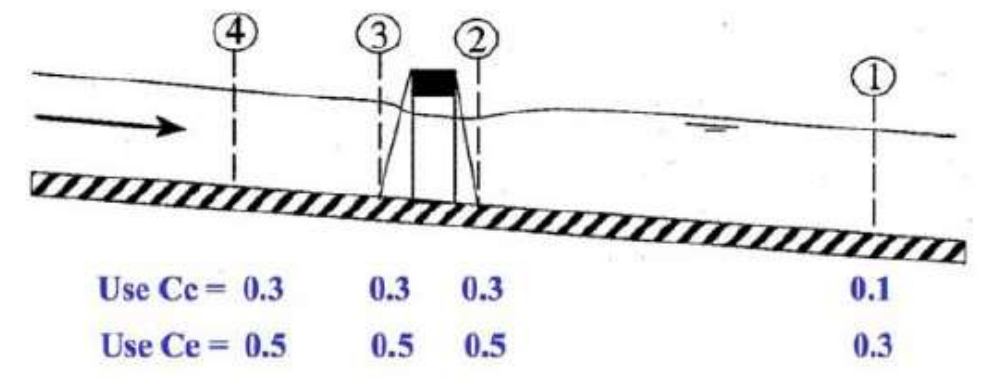

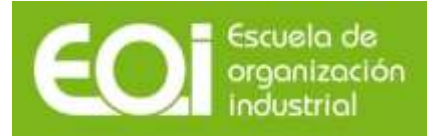

### <span id="page-46-0"></span>**14.5.3.- Coeficientes de rugosidad.**

Debe analizarse el coeficiente de rugosidad ya que en las secciones (2) y (3) se pueden presentar coeficientes de rugosidad inferiores que en las secciones (1)  $\gamma$  (4) pues en las inmediaciones de las carreteras se realizan trabajos de limpieza y mantenimiento.

HEC-RAS adjudica por defecto el mismo coeficiente de rugosidad a las secciones (BU) y (BD) que a las secciones (2) y (3). En el caso de que esa zona se haya revestido de hormigón u otro material será necesario aplicar la conveniente reducción en el coeficiente de rugosidad de Manning.

### <span id="page-46-1"></span>**14.5.4.- Áreas inefectivas.**

Cuando el puente dispone de unos terraplenes de acceso de gran tamaño además de la contracción y expansión se origina unas áreas de flujo inefectivo en las márgenes, en las que la sección almacena agua pero su velocidad es casi nula.

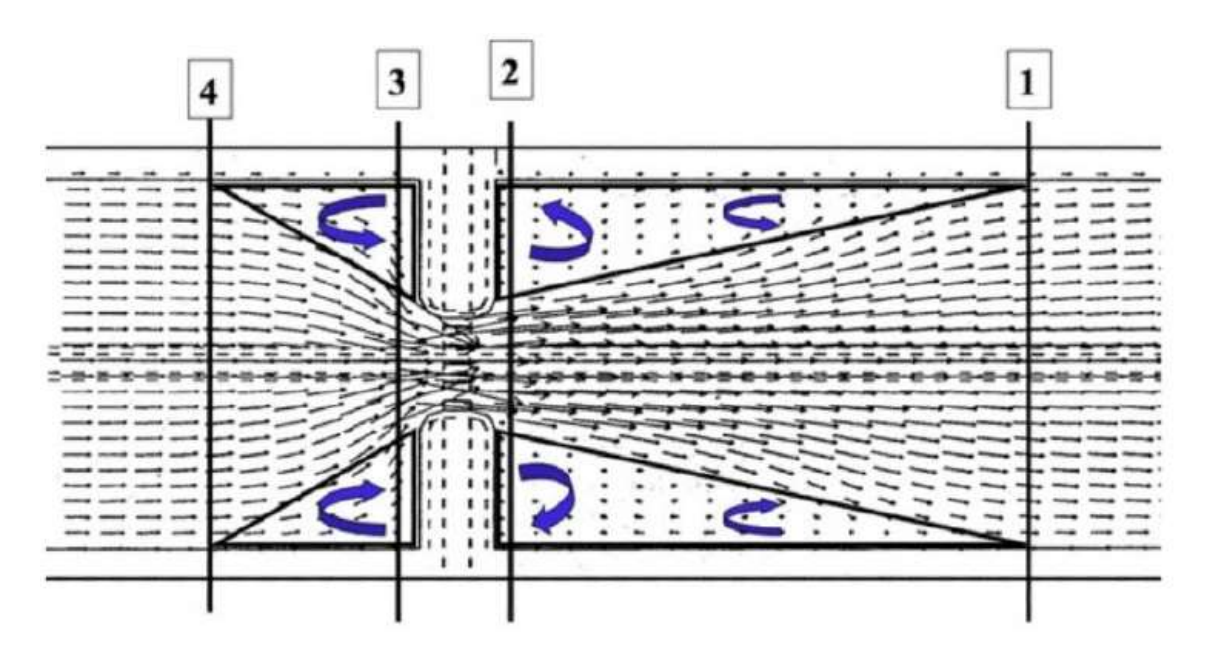

Por tanto, es conveniente que se introduzcan estas zonas como inefectivas al flujo en las secciones  $(2)$  y  $(3)$ .

Se tratará de áreas inefectivas no permanentes, pues en el caso de que la lámina de agua supere el tablero recuperan su capacidad de transporte de agua.

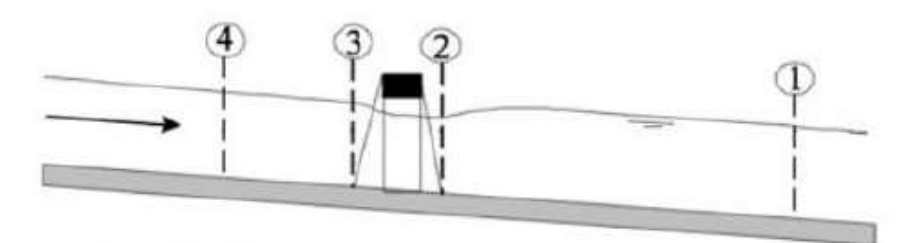

A. Channel Profile and cross section locations

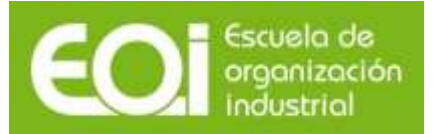

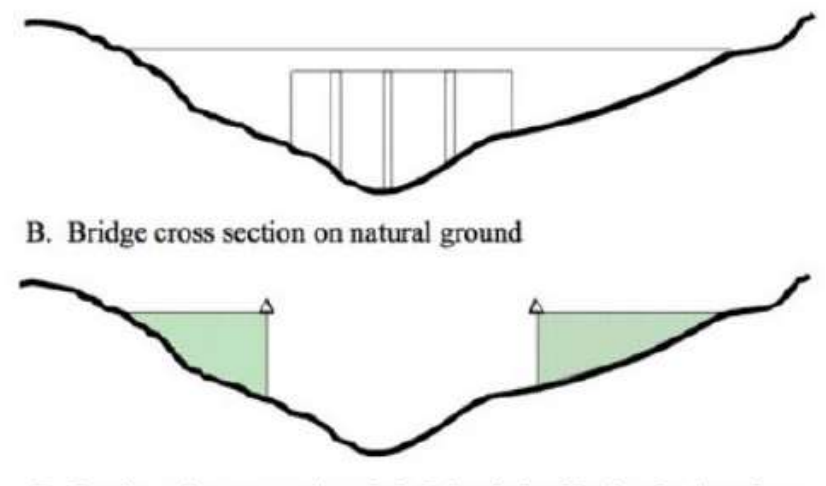

C. Portion of cross sections 2 & 3 that is ineffective for low flow

# <span id="page-47-0"></span>**14.6.-Resultados de la simulación en el puente.**

Una vez introducidas las características geométricas del puente y seleccionado el método de cálculo del mismo procedemos a ejecutar STEADY FLOW ANALYSIS.

Los resultados pueden verse gráficamente o tubularmente, tal y como se ha descritos en apartados anteriores.

En la siguiente figura se ha representado el perfil longitudinal del río con el puente y los resultados para los caudales de cálculo.

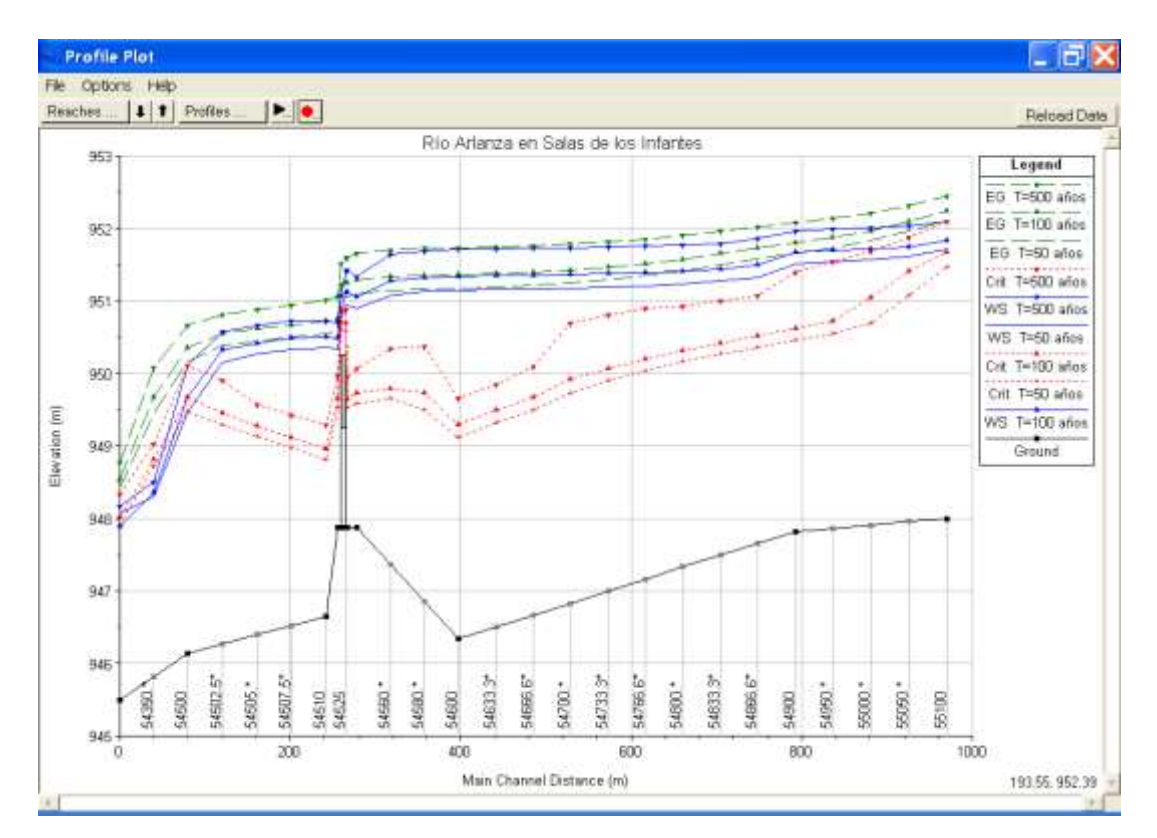

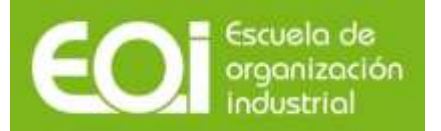

Con los caudales simulados en el río Arlanza los niveles de agua sobrepasan la cota superior del puente, tal y como se aprecia en la figura anterior.

Veamos qué ocurre si procedemos a simular caudales más bajos, para ello añadiremos en el STEADY FLOW DATA otros dos caudales de 100 m<sup>3</sup>/s y 200 m<sup>3</sup>/s y ello nos permitirá observar los distintos comportamientos del flujo a su paso por el puente.

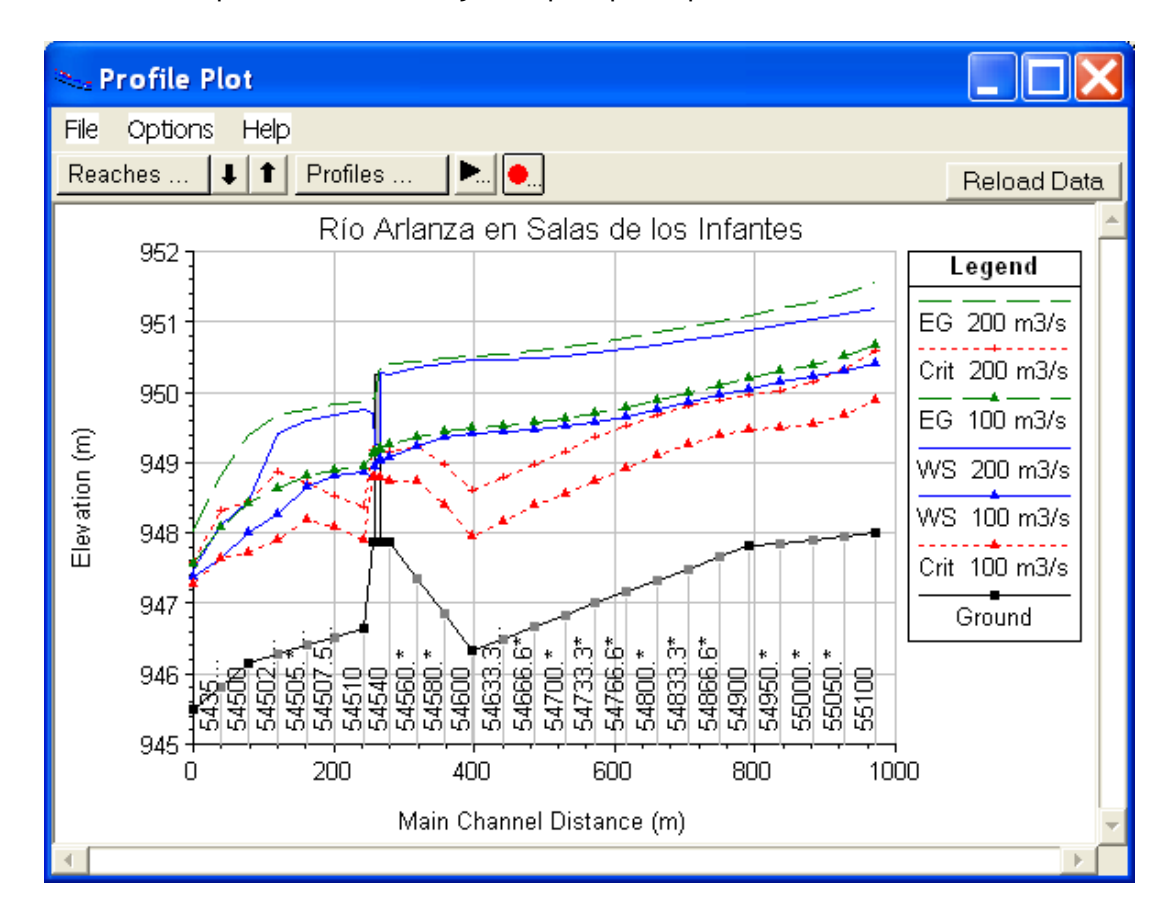

En este caso para un caudal circulante de 200 m<sup>3</sup>/s el puente funciona en presión mientras que para un caudal de 100 m $^3$ /s es válida la ecuación de la energía y el agua circula bajo el tablero sin entrar el puente en carga.

En las tablas particulares para el propio puente se observan los resultados para estos nuevos caudales simulados.

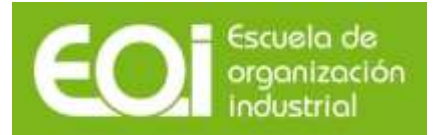

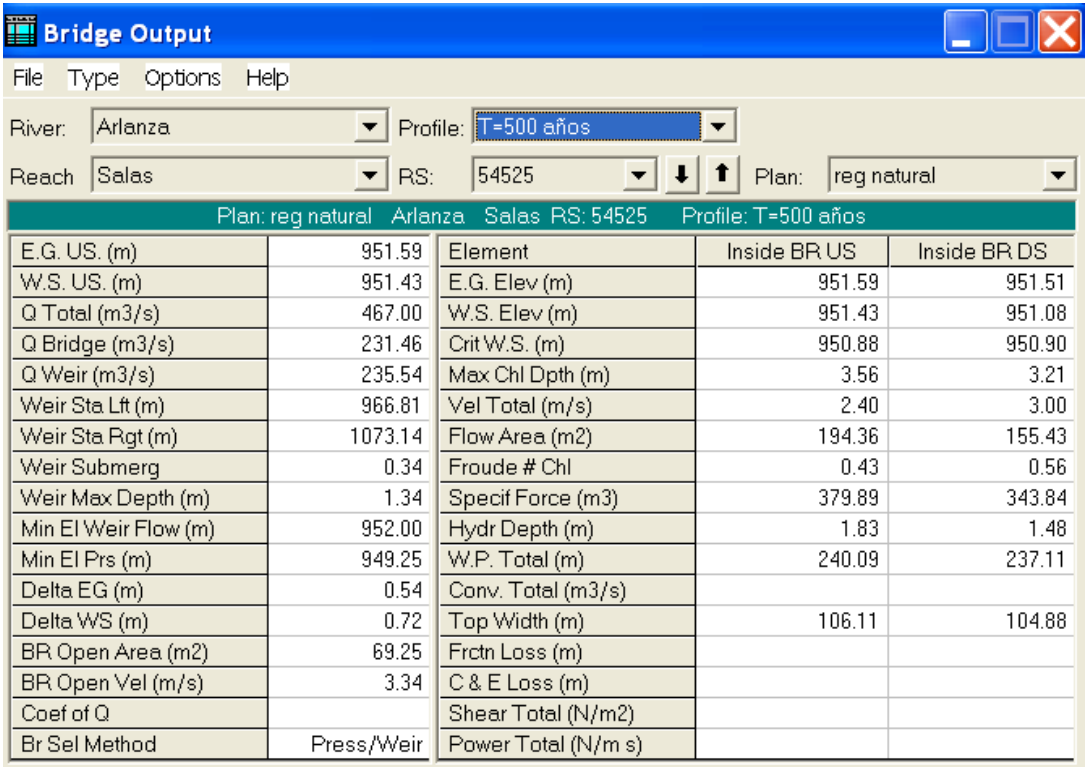

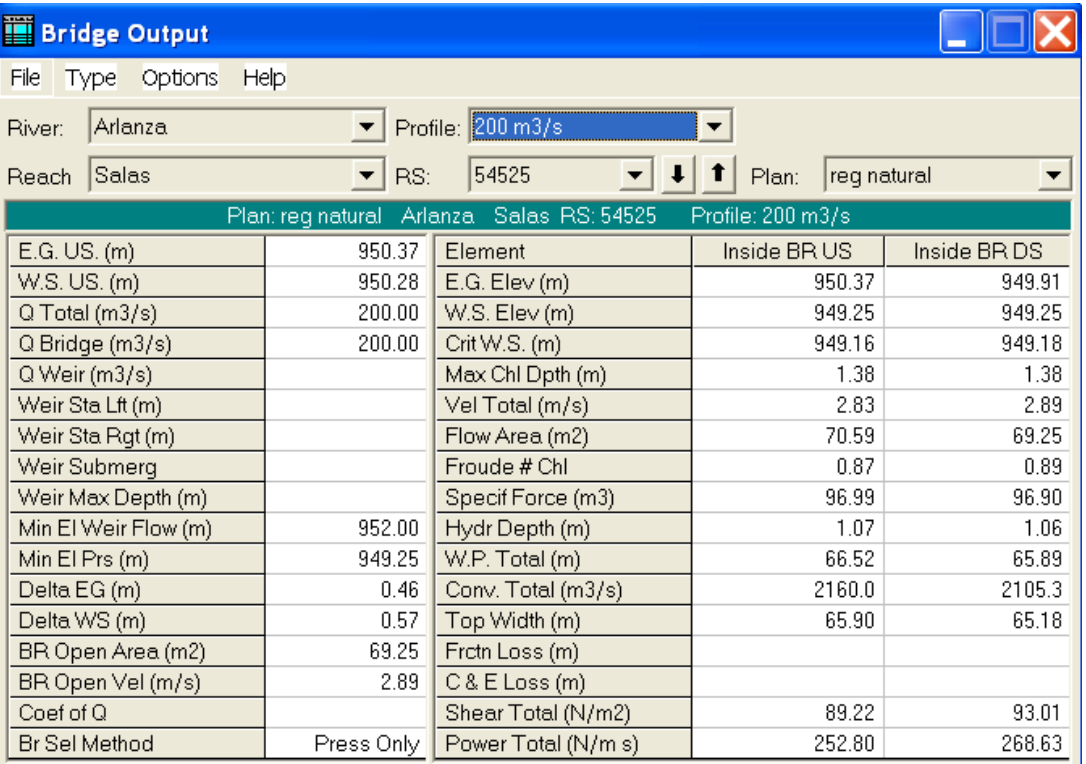

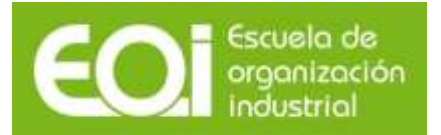

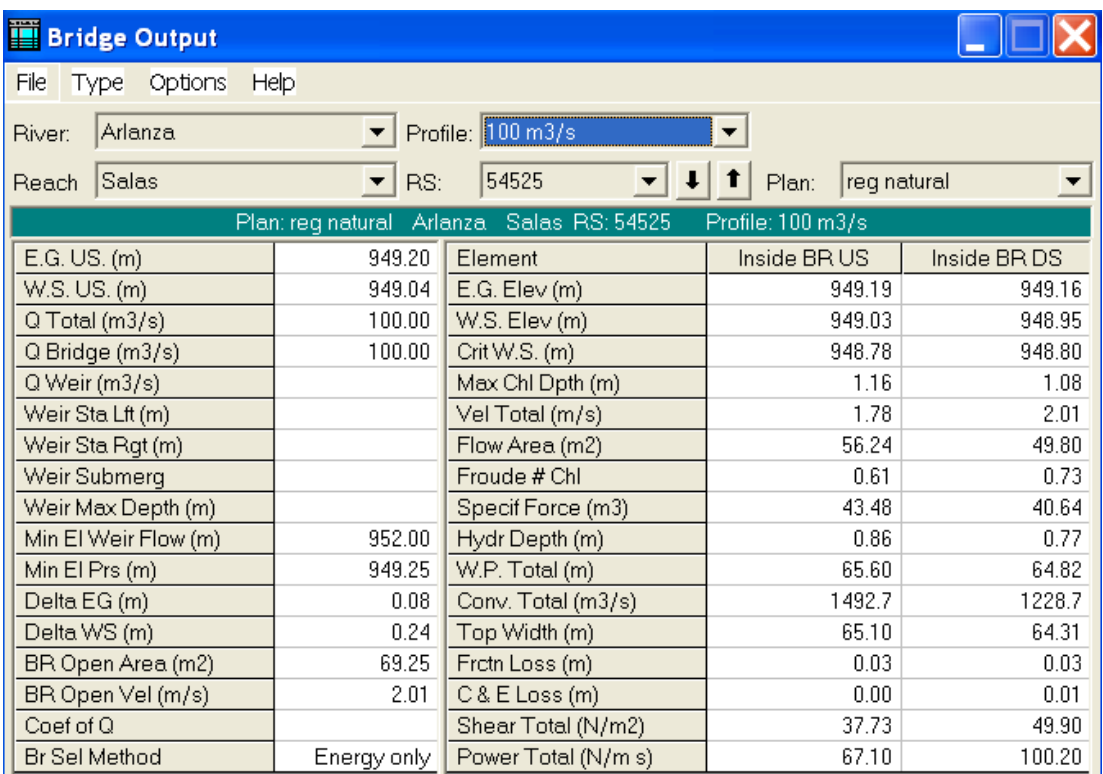